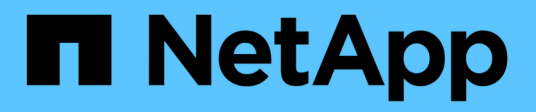

## **ILM-Richtlinie erstellen**

StorageGRID 11.5

NetApp April 11, 2024

This PDF was generated from https://docs.netapp.com/de-de/storagegrid-115/ilm/creating-proposed-ilmpolicy.html on April 11, 2024. Always check docs.netapp.com for the latest.

# **Inhalt**

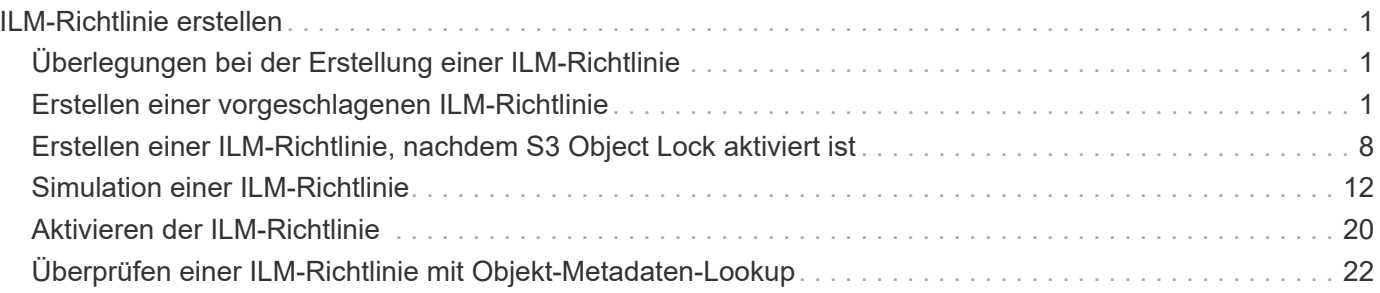

# <span id="page-2-0"></span>**ILM-Richtlinie erstellen**

Bei der Erstellung einer ILM-Richtlinie wählen Sie zunächst die ILM-Regeln aus und ordnen sie an. Anschließend überprüfen Sie das Verhalten Ihrer vorgeschlagenen Richtlinie, indem Sie sie mit zuvor aufgenommenen Objekten simulieren. Wenn Sie damit zufrieden sind, dass die vorgeschlagene Richtlinie wie vorgesehen funktioniert, können Sie sie aktivieren, um die aktive Richtlinie zu erstellen.

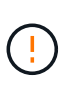

Eine falsch konfigurierte ILM-Richtlinie kann zu nicht wiederherstellbaren Datenverlusten führen. Prüfen Sie vor der Aktivierung einer ILM-Richtlinie die ILM-Richtlinie und ihre ILM-Regeln sorgfältig und simulieren Sie anschließend die ILM-Richtlinie. Vergewissern Sie sich immer, dass die ILM-Richtlinie wie vorgesehen funktioniert.

## <span id="page-2-1"></span>**Überlegungen bei der Erstellung einer ILM-Richtlinie**

- Verwenden Sie die integrierte Systemrichtlinie Basis-2-Kopien-Richtlinie nur in Testsystemen. Die Regel 2 Kopien erstellen in dieser Richtlinie verwendet den Speicherpool Alle Speicherknoten, der alle Standorte enthält. Wenn Ihr StorageGRID System über mehrere Standorte verfügt, können zwei Kopien eines Objekts an demselben Standort platziert werden.
- Berücksichtigen Sie beim Entwurf einer neuen Richtlinie alle unterschiedlichen Objekttypen, die in das Grid aufgenommen werden können. Stellen Sie sicher, dass die Richtlinie Regeln enthält, die mit diesen Objekten übereinstimmen und sie nach Bedarf platziert werden können.
- Halten Sie die ILM-Richtlinie so einfach wie möglich. Dadurch werden potenziell gefährliche Situationen vermieden, in denen Objektdaten nicht wie vorgesehen geschützt werden, wenn im Laufe der Zeit Änderungen am StorageGRID System vorgenommen werden.
- Stellen Sie sicher, dass die Regeln in der Richtlinie in der richtigen Reihenfolge sind. Wenn die Richtlinie aktiviert ist, werden neue und vorhandene Objekte anhand der Regeln in der angegebenen Reihenfolge bewertet, die oben beginnen. Wenn z. B. die erste Regel einer Richtlinie mit einem Objekt übereinstimmt, wird diese Regel nicht durch eine andere Regel ausgewertet.
- Die letzte Regel in jeder ILM-Richtlinie ist die Standard-ILM-Regel, die keine Filter verwenden kann. Wenn ein Objekt nicht mit einer anderen Regel übereinstimmt, steuert die Standardregel, wo das Objekt platziert wird und wie lange es aufbewahrt wird.
- Überprüfen Sie vor der Aktivierung einer neuen Richtlinie alle Änderungen, die die Richtlinie an der Platzierung vorhandener Objekte vornimmt. Das Ändern des Speicherorts eines vorhandenen Objekts kann zu vorübergehenden Ressourcenproblemen führen, wenn die neuen Platzierungen ausgewertet und implementiert werden.

## **Verwandte Informationen**

["Was ist eine ILM-Richtlinie"](https://docs.netapp.com/de-de/storagegrid-115/ilm/what-ilm-policy-is.html)

["Beispiel 6: Ändern einer ILM-Richtlinie"](https://docs.netapp.com/de-de/storagegrid-115/ilm/example-6-changing-ilm-policy.html)

## <span id="page-2-2"></span>**Erstellen einer vorgeschlagenen ILM-Richtlinie**

Sie können eine vorgeschlagene ILM-Richtlinie von Grund auf erstellen oder die aktuelle aktive Richtlinie klonen, wenn Sie mit demselben Regelsatz beginnen möchten.

## **Was Sie benötigen**

- Sie müssen über einen unterstützten Browser beim Grid Manager angemeldet sein.
- Sie müssen über spezifische Zugriffsberechtigungen verfügen.
- Sie müssen die ILM-Regeln erstellt haben, die Sie der vorgeschlagenen Richtlinie hinzufügen möchten. Bei Bedarf können Sie eine vorgeschlagene Richtlinie speichern, zusätzliche Regeln erstellen und die vorgeschlagene Richtlinie bearbeiten, um die neuen Regeln hinzuzufügen.
- Sie müssen eine Standard-ILM-Regel für die Richtlinie erstellt haben, die keine Filter enthält.

["Erstellen einer Standard-ILM-Regel"](https://docs.netapp.com/de-de/storagegrid-115/ilm/creating-default-ilm-rule.html)

### **Über diese Aufgabe**

Typische Gründe für die Erstellung einer vorgeschlagenen ILM-Richtlinie sind:

- Sie haben einen neuen Standort hinzugefügt und müssen neue ILM-Regeln verwenden, um Objekte an diesem Standort zu platzieren.
- Sie müssen einen Standort außer Betrieb nehmen und alle Regeln, die sich auf den Standort beziehen, entfernen.
- Sie haben einen neuen Mandanten mit besonderen Anforderungen an die Datensicherheit hinzugefügt.
- Sie haben damit begonnen, einen Cloud-Storage-Pool zu verwenden.

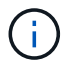

Verwenden Sie die integrierte Systemrichtlinie Basis-2-Kopien-Richtlinie nur in Testsystemen. Die Regel 2 Kopien erstellen in dieser Richtlinie verwendet den Speicherpool Alle Speicherknoten, der alle Standorte enthält. Wenn Ihr StorageGRID System über mehrere Standorte verfügt, können zwei Kopien eines Objekts an demselben Standort platziert werden.

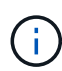

Wenn die globale S3-Objektsperre aktiviert wurde, sind die Schritte zum Erstellen einer Richtlinie etwas unterschiedlich. Sie müssen sicherstellen, dass die ILM-Richtlinie die Anforderungen von Buckets erfüllt, für die S3 Object Lock aktiviert ist.

["Erstellen einer ILM-Richtlinie, nachdem S3 Object Lock aktiviert ist"](#page-9-0)

## **Schritte**

1. Wählen Sie **ILM** > **Richtlinien**.

Die Seite ILM-Richtlinien wird angezeigt. Auf dieser Seite können Sie die Liste der vorgeschlagenen, aktiven und historischen Richtlinien überprüfen; erstellen, bearbeiten, Oder entfernen Sie eine vorgeschlagene Richtlinie, klonen Sie die aktive Richtlinie oder lesen Sie die Details zu einer Richtlinie.

#### **ILM Policies**

Review the proposed, active, and historical policies. You can create, edit, or delete a proposed policy; clone the active policy; or view the details for any policy.

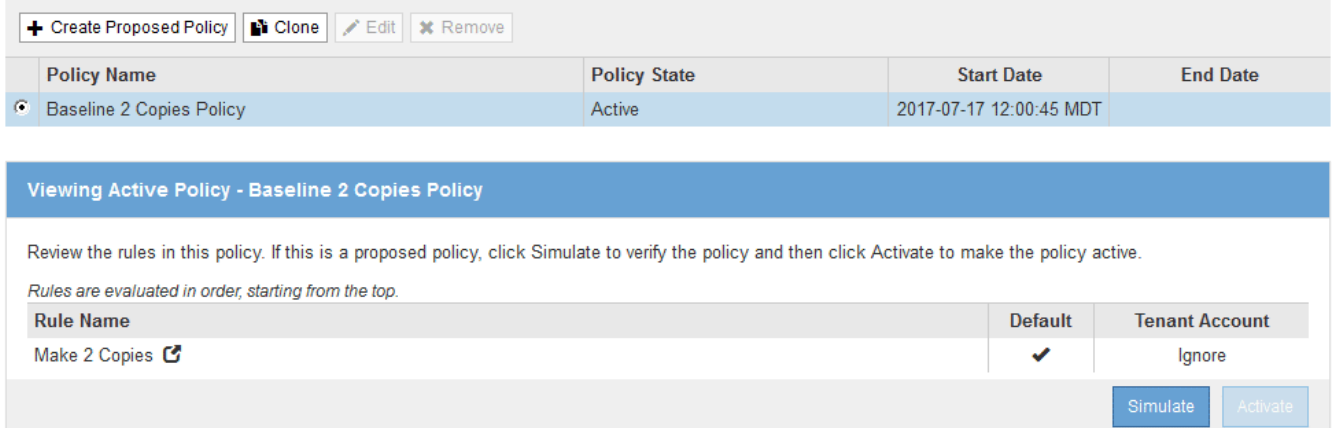

2. Legen Sie fest, wie Sie die vorgeschlagene ILM-Richtlinie erstellen möchten.

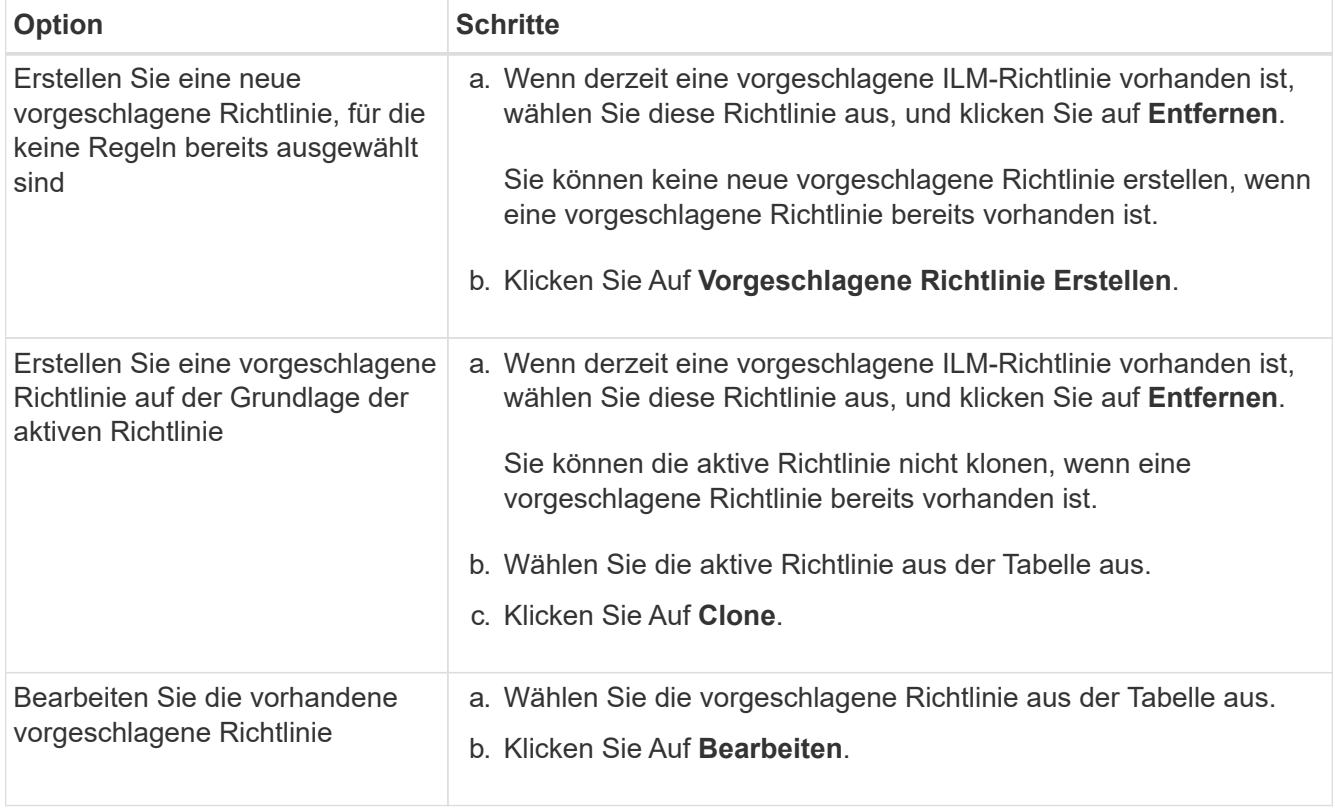

Das Dialogfeld ILM-Richtlinie konfigurieren wird angezeigt.

Wenn Sie eine neue vorgeschlagene Richtlinie erstellen, sind alle Felder leer und es werden keine Regeln ausgewählt.

#### Configure ILM Policy

Create a proposed policy by selecting and arranging rules. Then, save the policy and edit it later as required. Click Simulate to verify a saved policy using test objects. When you are ready, click Activate to make this policy the active ILM policy for the grid.

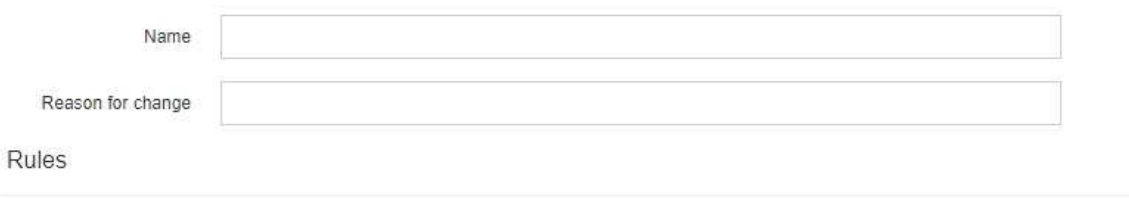

1. Select the rules you want to add to the policy.

2. Determine the order in which the rules will be evaluated by dragging and dropping the rows. The default rule will be automatically placed at the end of the policy and cannot be moved.

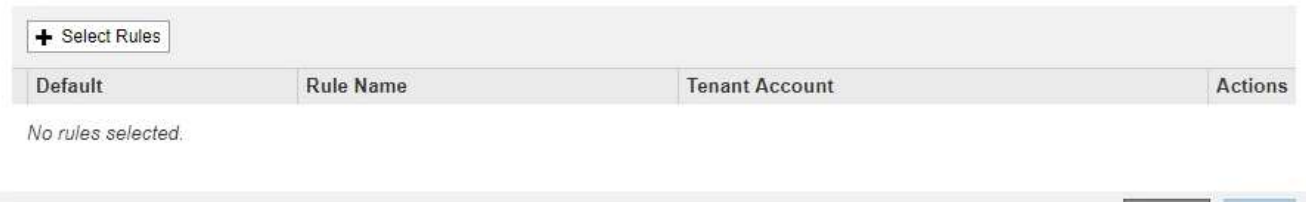

Cano

Wenn Sie die aktive Richtlinie klonen, zeigt das Feld **Name** den Namen der aktiven Richtlinie an, der durch eine Versionsnummer ("`v2`" im Beispiel angehängt wird. Die in der aktiven Richtlinie verwendeten Regeln werden ausgewählt und in ihrer aktuellen Reihenfolge angezeigt.

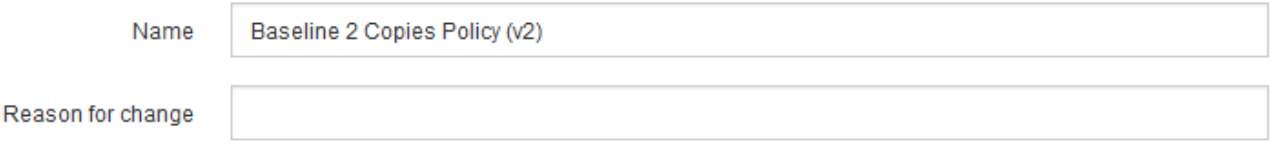

3. Geben Sie im Feld **Name** einen eindeutigen Namen für die vorgeschlagene Richtlinie ein.

Sie müssen mindestens 1 und nicht mehr als 64 Zeichen eingeben. Wenn Sie die aktive Richtlinie klonen, können Sie den aktuellen Namen mit der angehängerten Versionsnummer verwenden oder einen neuen Namen eingeben.

4. Geben Sie im Feld **Grund für Änderung** den Grund für die Erstellung einer neuen Policy ein.

Sie müssen mindestens 1 und nicht mehr als 128 Zeichen eingeben.

5. Um der Richtlinie Regeln hinzuzufügen, wählen Sie **Regeln auswählen**.

Das Dialogfeld Regeln für Richtlinie auswählen wird angezeigt, in dem alle definierten Regeln aufgeführt sind. Beim Klonen einer Richtlinie:

- Die von der Richtlinie, die Sie klonen, verwendeten Regeln sind ausgewählt.
- Wenn die Richtlinie, die Sie klonen, Regeln ohne Filter verwendet hat, die nicht die Standardregel waren, werden Sie aufgefordert, alle Regeln außer einer dieser Regeln zu entfernen.
- Wenn die Standardregel einen Filter verwendet hat, werden Sie aufgefordert, eine neue Standardregel auszuwählen.
- Wenn die Standardregel nicht die letzte Regel war, können Sie mit einer Schaltfläche die Regel an das Ende der neuen Richtlinie

#### verschieben.

Select Rules for Policy

#### **Select Default Rule**

This list shows the rules that do not use any filters. Select one rule to be the default rule for the policy. The default rule applies to any objects that do not match another rule in the policy and is always evaluated last. The default rule should retain objects forever.

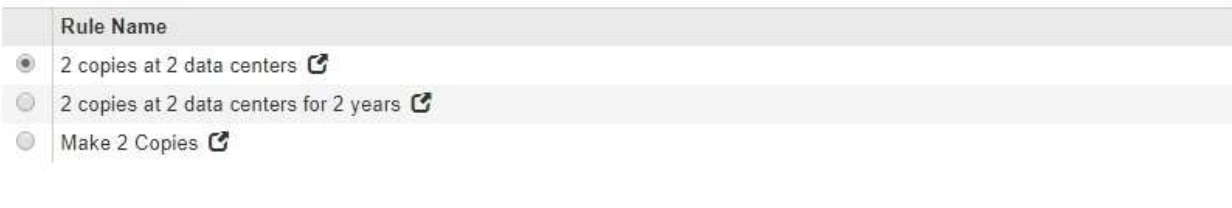

## **Select Other Rules**

The other rules in a policy are evaluated before the default rule and must use at least one filter. Each rule in this list uses at least one filter (tenant account, bucket name, or an advanced filter, such as object size).

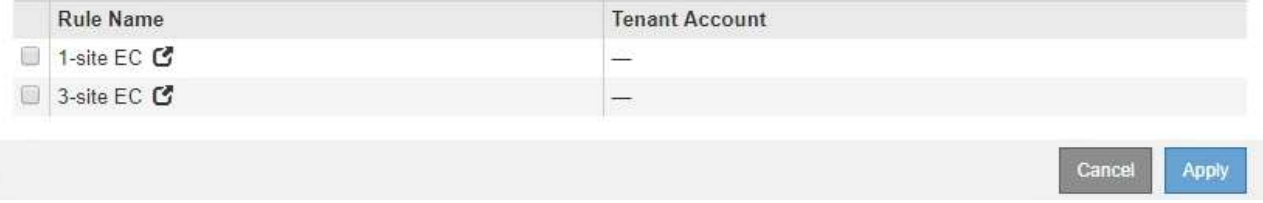

6. Wählen Sie einen Regelnamen oder das Symbol für weitere Details aus So zeigen Sie die Einstellungen für diese Regel an:

Dieses Beispiel zeigt die Details einer ILM-Regel, die zwei Kopien an zwei Standorten erstellt.

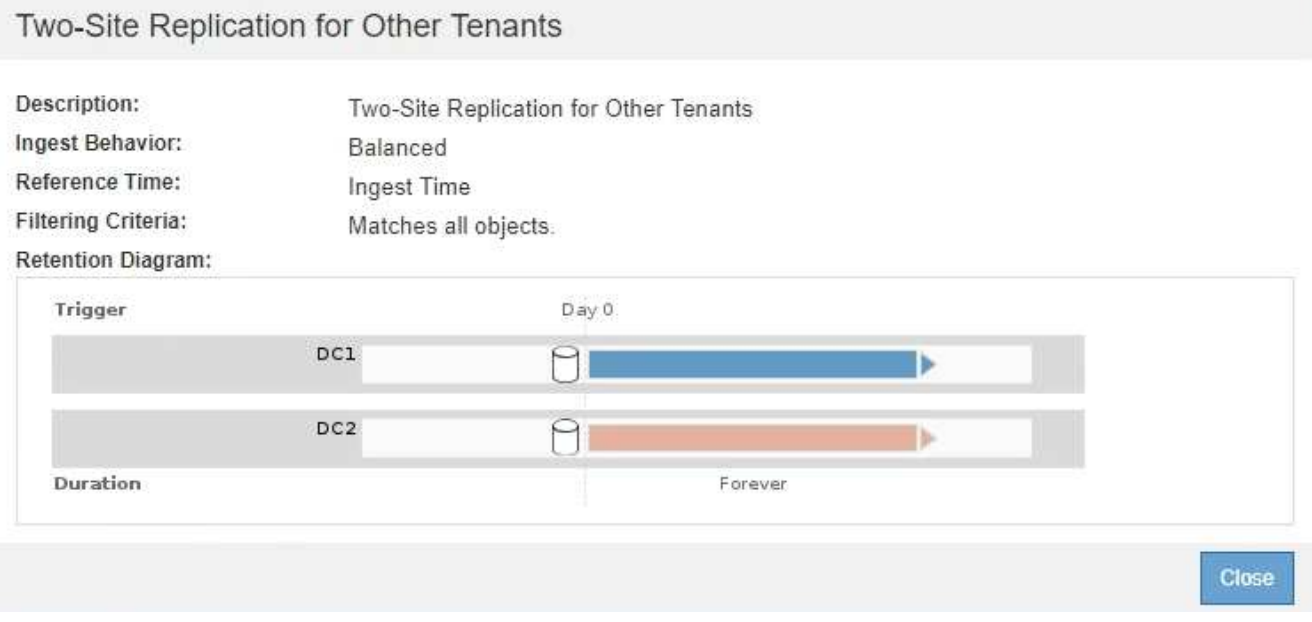

7. Wählen Sie im Abschnitt **Standardregel auswählen** eine Standardregel für die vorgeschlagene Richtlinie aus.

Die Standardregel gilt für alle Objekte, die nicht mit einer anderen Regel in der Richtlinie übereinstimmen. Die Standardregel kann keinen Filter verwenden und wird immer zuletzt ausgewertet.

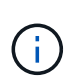

Wenn im Abschnitt Standardregel auswählen keine Regel aufgeführt wird, müssen Sie die Seite ILM-Richtlinie beenden und eine Standardregel erstellen.

["Erstellen einer Standard-ILM-Regel"](https://docs.netapp.com/de-de/storagegrid-115/ilm/creating-default-ilm-rule.html)

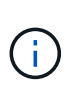

Verwenden Sie die Regel "2-Kopien-Bestand erstellen" nicht als Standardregel für eine Richtlinie. Die Regel 2 Kopien erstellen verwendet einen einzelnen Speicherpool, alle Speicherknoten, der alle Standorte enthält. Wenn Ihr StorageGRID System über mehrere Standorte verfügt, können zwei Kopien eines Objekts an demselben Standort platziert werden.

8. Wählen Sie im Abschnitt **Weitere Regeln** alle weiteren Regeln aus, die Sie in die Richtlinie aufnehmen möchten.

Die anderen Regeln werden vor der Standardregel evaluiert und müssen mindestens einen Filter verwenden (Mandantenkonto, Bucket-Name oder erweiterten Filter, wie Objektgröße).

9. Wenn Sie die Auswahl von Regeln abgeschlossen haben, wählen Sie **Anwenden**.

Die ausgewählten Regeln werden aufgelistet. Die Standardregel ist am Ende, mit den anderen Regeln darüber.

Rules

- 1. Select the rules you want to add to the policy.
- 2. Determine the order in which the rules will be evaluated by dragging and dropping the rows. The default rule will be automatically placed at the end of the policy and cannot be moved.

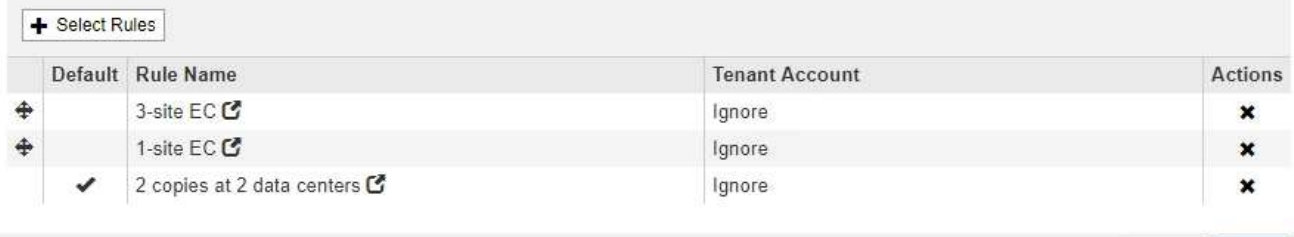

Cancel Save

Eine Warnung wird angezeigt, wenn die Standardregel Objekte nicht dauerhaft enthält. Wenn Sie diese Richtlinie aktivieren, müssen Sie bestätigen, dass StorageGRID Objekte löschen soll, wenn die Platzierungsanweisungen für die Standardregel abgelaufen sind (es sei denn, ein Bucket-Lebenszyklus hält die Objekte länger).

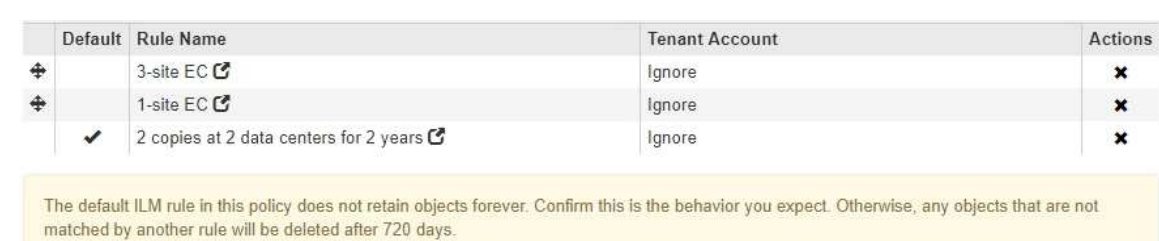

10. Ziehen Sie die Zeilen für die nicht standardmäßigen Regeln per Drag-and-Drop, um die Reihenfolge zu bestimmen, in der diese Regeln ausgewertet werden.

Sie können die Standardregel nicht verschieben.

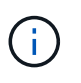

Sie müssen sich vergewissern, dass die ILM-Regeln in der richtigen Reihenfolge sind. Wenn die Richtlinie aktiviert ist, werden neue und vorhandene Objekte anhand der Regeln in der angegebenen Reihenfolge bewertet, die oben beginnen.

- 11. Klicken Sie bei Bedarf auf das Löschsymbol <u></u> Wenn Sie Regeln löschen möchten, die in der Richtlinie nicht enthalten sein sollen, oder wählen Sie **Regeln auswählen**, um weitere Regeln hinzuzufügen.
- 12. Wenn Sie fertig sind, wählen Sie **Speichern**.

Die Seite ILM-Richtlinien wird aktualisiert:

- Die von Ihnen gespeicherte Richtlinie wird als Vorschlag angezeigt. Die vorgeschlagenen Richtlinien haben kein Start- und Enddatum.
- Die Schaltflächen **Simulate** und **Activate** sind aktiviert.
	- ILM Policies

Review the proposed, active, and historical policies. You can create, edit, or delete a proposed policy; clone the active policy; or view the details for any policy.

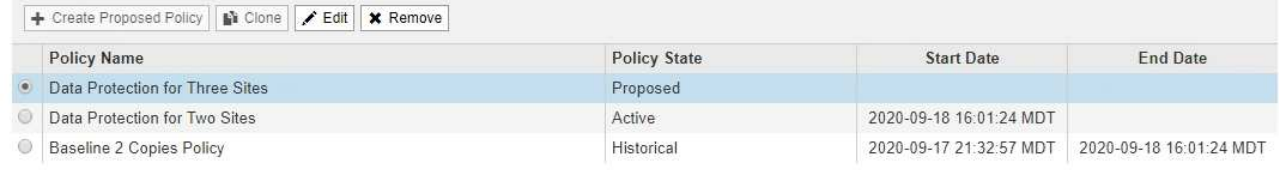

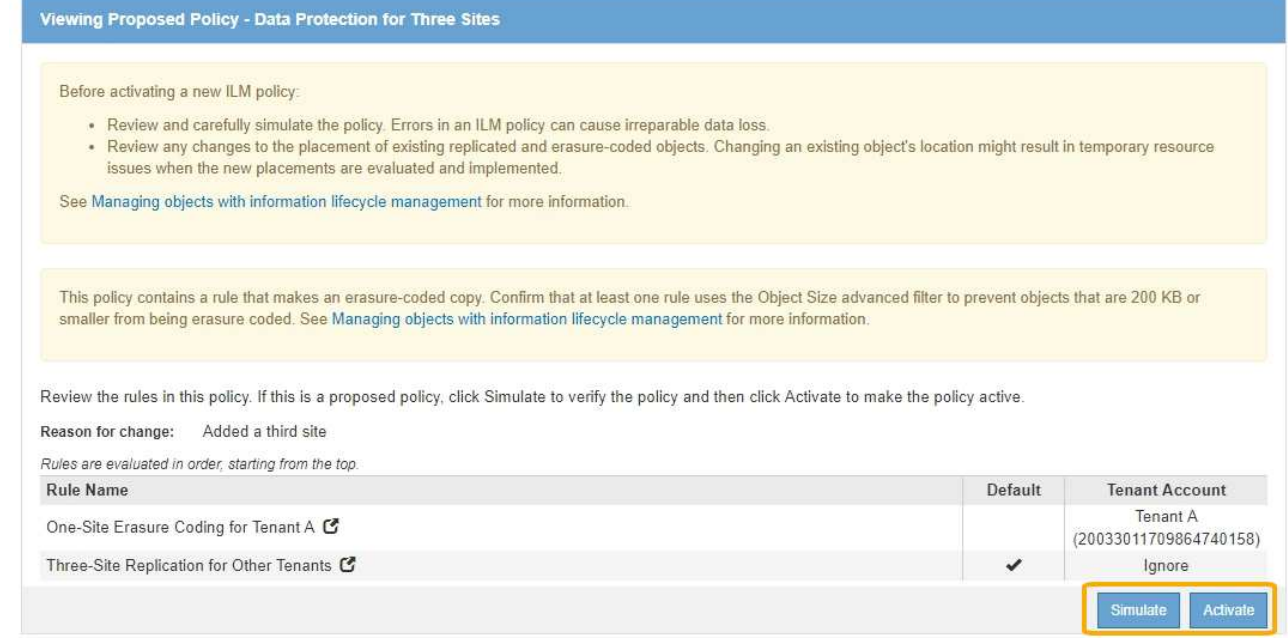

13. Gehen Sie zu ["Simulation einer ILM-Richtlinie".](#page-13-0)

#### **Verwandte Informationen**

["Was ist eine ILM-Richtlinie"](https://docs.netapp.com/de-de/storagegrid-115/ilm/what-ilm-policy-is.html)

["Verwalten von Objekten mit S3 Object Lock"](https://docs.netapp.com/de-de/storagegrid-115/ilm/managing-objects-with-s3-object-lock.html)

## <span id="page-9-0"></span>**Erstellen einer ILM-Richtlinie, nachdem S3 Object Lock aktiviert ist**

Wenn die globale S3-Objektsperre aktiviert ist, unterscheiden sich die Schritte zum Erstellen einer Richtlinie geringfügig. Sie müssen sicherstellen, dass die ILM-Richtlinie die Anforderungen von Buckets erfüllt, für die S3 Object Lock aktiviert ist.

## **Was Sie benötigen**

- Sie müssen über einen unterstützten Browser beim Grid Manager angemeldet sein.
- Sie müssen über spezifische Zugriffsberechtigungen verfügen.
- Die globale S3-Objektsperre muss bereits für das StorageGRID-System aktiviert sein.

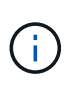

Wenn die globale S3-Objektsperre nicht aktiviert wurde, verwenden Sie stattdessen die allgemeinen Anweisungen zum Erstellen einer vorgeschlagenen Richtlinie.

## ["Erstellen einer vorgeschlagenen ILM-Richtlinie"](#page-2-2)

• Sie müssen die konformen und nicht konformen ILM-Regeln erstellt haben, die Sie der vorgeschlagenen Richtlinie hinzufügen möchten. Bei Bedarf können Sie eine vorgeschlagene Richtlinie speichern, zusätzliche Regeln erstellen und die vorgeschlagene Richtlinie bearbeiten, um die neuen Regeln hinzuzufügen.

["Beispiel 7: Konforme ILM-Richtlinie für S3 Object Lock"](https://docs.netapp.com/de-de/storagegrid-115/ilm/example-7-compliant-ilm-policy-for-s3-object-lock.html)

• Sie müssen eine konforme Standard-ILM-Regel für die Richtlinie erstellt haben.

["Erstellen einer Standard-ILM-Regel"](https://docs.netapp.com/de-de/storagegrid-115/ilm/creating-default-ilm-rule.html)

## **Schritte**

1. Wählen Sie **ILM** > **Richtlinien**.

Die Seite ILM-Richtlinien wird angezeigt. Wenn die globale S3-Objektsperreneinstellung aktiviert ist, zeigt die Seite ILM-Richtlinien an, welche ILM-Regeln konform sind.

#### **ILM Policies** Review the proposed, active, and historical policies. You can create, edit, or delete a proposed policy; clone the active policy; or view the details for any policy + Create Proposed Policy | N Clone | / Edit | X Remove Policy Name **Policy State Start Date End Date** Active 2021-02-04 01:04:29 MST Baseline 2 Copies Policy Viewing Active Policy - Baseline 2 Copies Policy Review the rules in this policy. If this is a proposed policy, click Simulate to verify the policy and then click Activate to make the policy active. Rules are evaluated in order, starting from the top. The policy's default rule must be compliant **Rule Name** Default Compliant **Tenant Account** Make 2 Copies C lgnore Simulate

2. Geben Sie im Feld **Name** einen eindeutigen Namen für die vorgeschlagene Richtlinie ein.

Sie müssen mindestens 1 und nicht mehr als 64 Zeichen eingeben.

3. Geben Sie im Feld **Grund für Änderung** den Grund für die Erstellung einer neuen Policy ein.

Sie müssen mindestens 1 und nicht mehr als 128 Zeichen eingeben.

4. Um der Richtlinie Regeln hinzuzufügen, wählen Sie **Regeln auswählen**.

Das Dialogfeld Regeln für Richtlinie auswählen wird angezeigt, in dem alle definierten Regeln aufgeführt sind.

- Im Abschnitt Standardregel auswählen werden die Regeln aufgeführt, die für eine konforme Richtlinie standardmäßig gelten können. Es enthält konforme Regeln, die keine Filter verwenden.
- Im Abschnitt andere Regeln auswählen werden die anderen für diese Richtlinie ausgewählten Compliance- und nicht-konformen Regeln aufgeführt.

**Select Rules for Policy** 

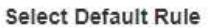

This list shows the rules that are compliant and do not use any filters. Select one rule to be the default rule for the policy. The default rule applies to any objects that do not match another rule in the policy and is always evaluated last.

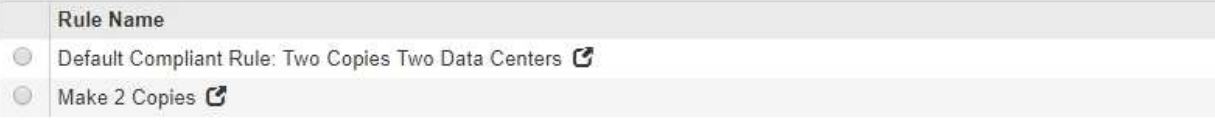

#### **Select Other Rules**

The other rules in a policy are evaluated before the default rule. If you need a different "default" rule for objects in non-compliant S3 buckets, select one non-compliant rule that does not use a filter. Any other rules in the policy must use at least one filter (tenant account, bucket name, or an advanced filter, such as object size).

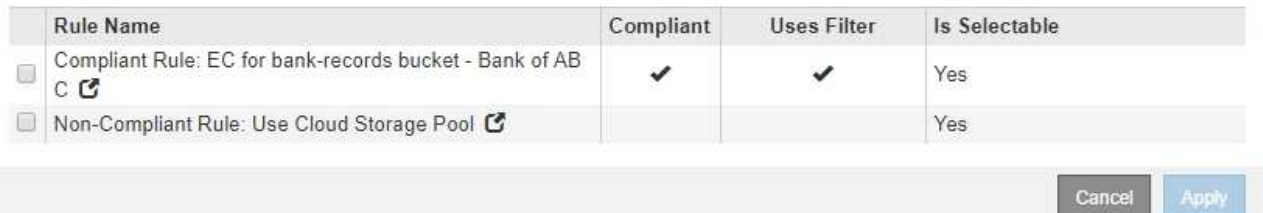

- 5. Wählen Sie einen Regelnamen oder das Symbol für weitere Details aus Fo So zeigen Sie die Einstellungen für diese Regel an:
- 6. Wählen Sie im Abschnitt **Standardregel auswählen** eine Standardregel für die vorgeschlagene Richtlinie aus.

In der Tabelle in diesem Abschnitt werden nur die Regeln aufgeführt, die kompatibel sind und keine Filter verwenden.

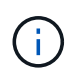

Wenn im Abschnitt Standardregel auswählen keine Regel aufgeführt wird, müssen Sie die Seite ILM-Richtlinie beenden und eine konforme Standardregel erstellen.

["Erstellen einer Standard-ILM-Regel"](https://docs.netapp.com/de-de/storagegrid-115/ilm/creating-default-ilm-rule.html)

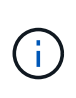

Verwenden Sie die Regel "2-Kopien-Bestand erstellen" nicht als Standardregel für eine Richtlinie. Die Regel 2 Kopien erstellen verwendet einen einzelnen Speicherpool, alle Speicherknoten, der alle Standorte enthält. Wenn Sie diese Regel verwenden, können mehrere Kopien eines Objekts auf demselben Standort platziert werden.

- 7. Wählen Sie im Abschnitt **Weitere Regeln** alle weiteren Regeln aus, die Sie in die Richtlinie aufnehmen möchten.
	- a. Wenn Sie für Objekte in nicht-konformen S3-Buckets eine andere "default"-Regel benötigen, wählen Sie optional eine nicht konforme Regel aus, die keinen Filter verwendet.

Beispielsweise möchten Sie einen Cloud-Storage-Pool oder einen Archiv-Node verwenden, um Objekte in Buckets zu speichern, in denen die S3-Objektsperre nicht aktiviert ist.

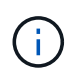

Sie können nur eine nicht kompatible Regel auswählen, die keinen Filter verwendet. Sobald Sie eine Regel auswählen, wird in der Spalte **ist wählbar Nein** für alle anderen nichtkonformen Regeln ohne Filter angezeigt.

a. Wählen Sie alle anderen konformen oder nicht konformen Regeln aus, die Sie in der Richtlinie verwenden möchten.

Die anderen Regeln müssen mindestens einen Filter verwenden (Mandantenkonto, Bucket-Name oder erweiterte Filter, wie Objektgröße).

8. Wenn Sie die Regeln ausgewählt haben, wählen Sie **Anwenden**.

Die ausgewählten Regeln werden aufgelistet. Die Standardregel ist am Ende, mit den anderen Regeln darüber. Wenn Sie auch eine nicht-konforme Regel "default" ausgewählt haben, wird diese Regel als zweite zu letzte Regel in der Richtlinie hinzugefügt.

In diesem Beispiel ist die letzte Regel, 2 Kopien 2 Rechenzentren, die Standardregel: Sie ist kompatibel und hat keine Filter. Die zweite bis letzte Regel – Cloud Storage Pool – verfügt ebenfalls über keine Filter, ist aber nicht konform.

#### Configure ILM Policy

Create a proposed policy by selecting and arranging rules. Then, save the policy and edit it later as required. Click Simulate to verify a saved policy using test objects. When you are ready, click Activate to make this policy the active ILM policy for the grid.

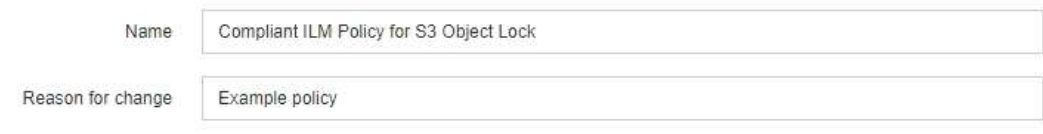

Rules

1. Select the rules you want to add to the policy.

2. Determine the order in which the rules will be evaluated by dragging and dropping the rows. The default rule (and any non-compliant rule without a filter) will be automatically placed at the end of the policy and cannot be moved.

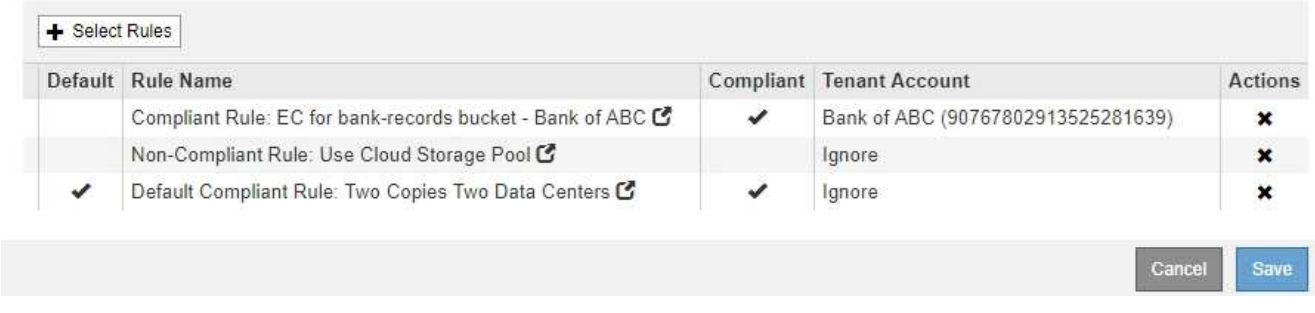

9. Ziehen Sie die Zeilen für die nicht standardmäßigen Regeln per Drag-and-Drop, um die Reihenfolge zu bestimmen, in der diese Regeln ausgewertet werden.

Sie können die Standardregel oder die nicht-konforme Regel "default" nicht verschieben.

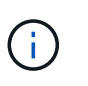

.

Sie müssen sich vergewissern, dass die ILM-Regeln in der richtigen Reihenfolge sind. Wenn die Richtlinie aktiviert ist, werden neue und vorhandene Objekte anhand der Regeln in der angegebenen Reihenfolge bewertet, die oben beginnen.

- 10. Klicken Sie bei Bedarf auf das Löschsymbol \* Wenn Sie Regeln löschen möchten, die in der Richtlinie nicht enthalten sein sollen, oder wählen Sie **Regeln auswählen**, um weitere Regeln hinzuzufügen.
- 11. Wenn Sie fertig sind, wählen Sie **Speichern**.

Die Seite ILM-Richtlinien wird aktualisiert:

- Die von Ihnen gespeicherte Richtlinie wird als Vorschlag angezeigt. Die vorgeschlagenen Richtlinien haben kein Start- und Enddatum.
- Die Schaltflächen **Simulate** und **Activate** sind aktiviert.

#### II M Policies

Review the proposed, active, and historical policies. You can create, edit, or delete a proposed policy; clone the active policy; or view the details for any policy.

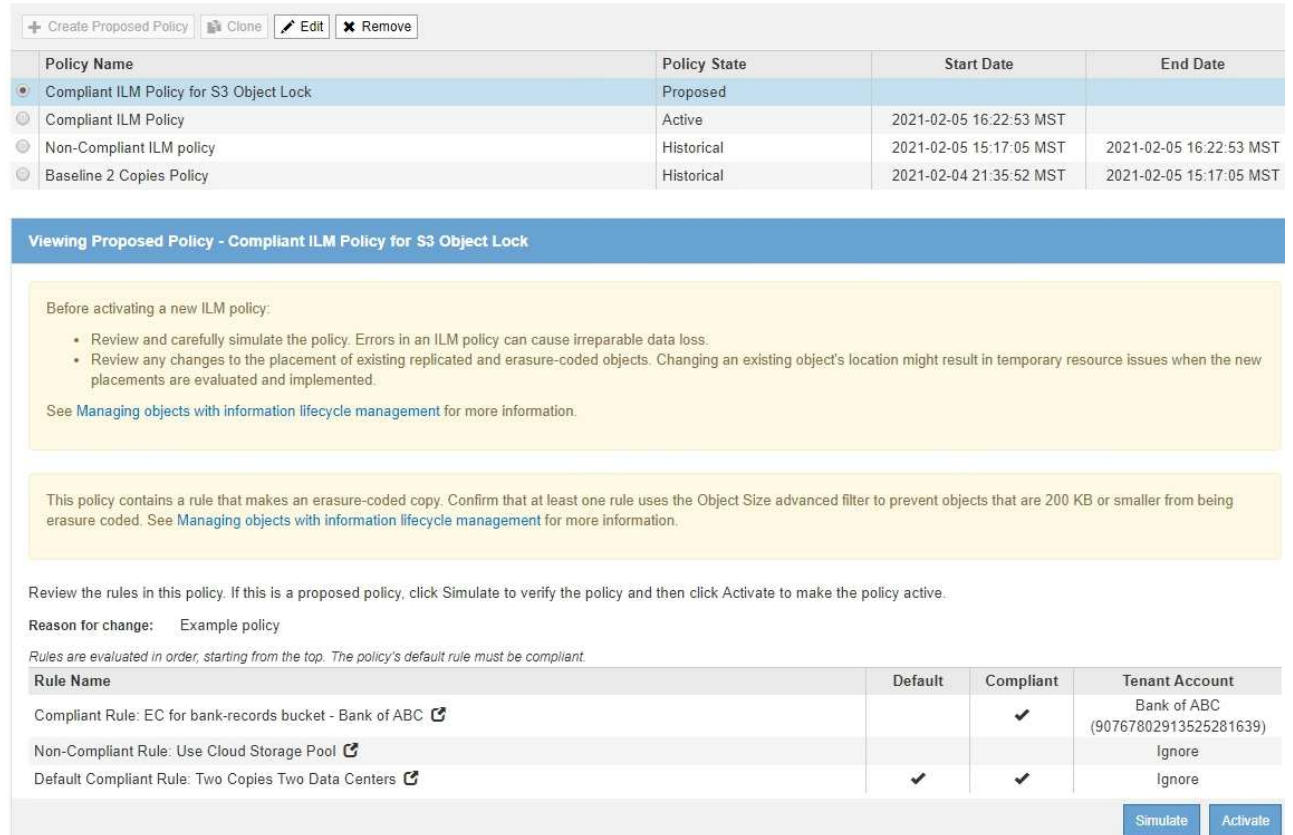

12. Gehen Sie zu ["Simulation einer ILM-Richtlinie".](#page-13-0)

## <span id="page-13-0"></span>**Simulation einer ILM-Richtlinie**

Sie sollten eine vorgeschlagene Richtlinie für Testobjekte simulieren, bevor Sie die Richtlinie aktivieren und auf Ihre Produktionsdaten anwenden. Das Simulationsfenster bietet eine eigenständige Umgebung, die zum Testen von Richtlinien sicher ist, bevor sie aktiviert und auf Daten in der Produktionsumgebung angewendet werden.

### **Was Sie benötigen**

- Sie müssen über einen unterstützten Browser beim Grid Manager angemeldet sein.
- Sie müssen über spezifische Zugriffsberechtigungen verfügen.
- Sie müssen den S3-Bucket/Objektschlüssel oder den Swift-Container/Objektnamen für jedes Objekt, das Sie testen möchten, kennen und diese Objekte bereits aufgenommen haben.

#### **Über diese Aufgabe**

Sie müssen sorgfältig die Objekte auswählen, die die vorgeschlagene Richtlinie testen soll. Um eine Richtlinie gründlich zu simulieren, sollten Sie mindestens ein Objekt für jeden Filter in jeder Regel testen.

Wenn eine Richtlinie beispielsweise eine Regel enthält, mit der Objekte in Bucket A und eine andere Regel übereinstimmen, um Objekte in Bucket B zu entsprechen, müssen Sie mindestens ein Objekt aus Bucket A und ein Objekt aus Bucket B auswählen, um die Richtlinie gründlich zu testen. Wenn die Richtlinie eine Standardregel zum Platzieren aller anderen Objekte enthält, müssen Sie mindestens ein Objekt aus einem anderen Bucket testen.

Bei der Simulation einer Richtlinie gelten folgende Überlegungen:

- Nachdem Sie Änderungen an einer Richtlinie vorgenommen haben, speichern Sie die vorgeschlagene Richtlinie. Dann simulieren Sie das Verhalten der gespeicherten vorgeschlagenen Richtlinie.
- Wenn Sie eine Richtlinie simulieren, filtern die ILM-Regeln in der Richtlinie die Testobjekte ab, sodass Sie sehen können, welche Regel auf jedes Objekt angewendet wurde. Es werden jedoch keine Objektkopien erstellt und keine Objekte abgelegt. Wenn Sie eine Simulation ausführen, ändern Sie Ihre Daten, Regeln oder Richtlinien in keiner Weise.
- Auf der Seite Simulation werden die von Ihnen getesteten Objekte gespeichert, bis Sie die Seite ILM-Richtlinien schließen, wegnavigieren oder aktualisieren.
- Simulation gibt den Namen der übereinstimmenden Regel zurück. Um festzustellen, welcher Speicherpool oder welches Erasure-Coding-Profil wirksam ist, können Sie das Aufbewahrungsdiagramm anzeigen, indem Sie auf den Regelnamen oder das Detailsymbol klicken ...
- Wenn die S3-Versionierung aktiviert ist, wird die Richtlinie nur mit der aktuellen Objektversion simuliert.

### **Schritte**

1. Wählen Sie die Regeln aus und ordnen Sie sie an, und speichern Sie die vorgeschlagene Richtlinie.

Die Richtlinie in diesem Beispiel hat drei Regeln:

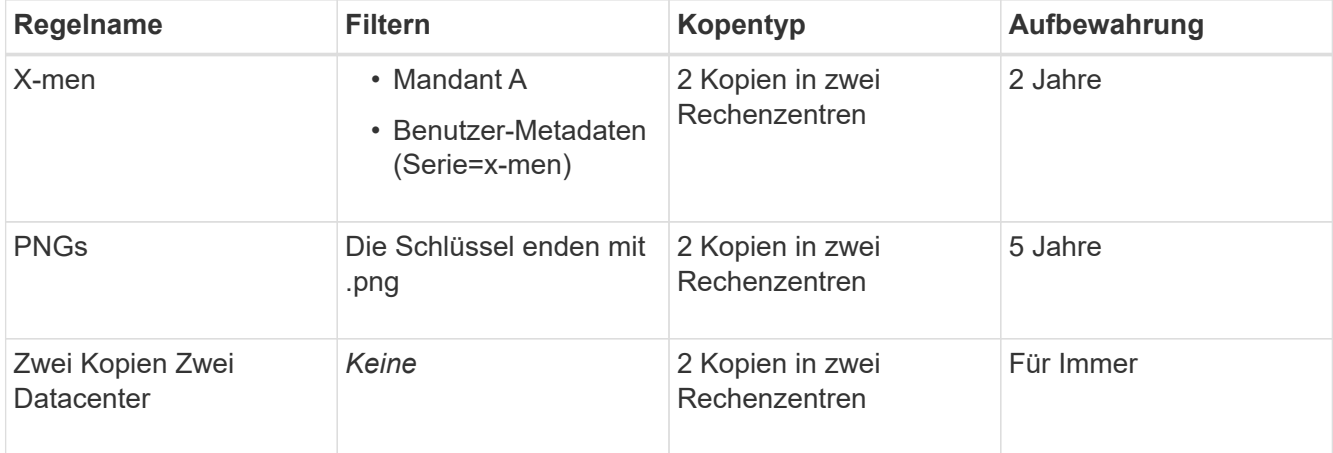

#### **Viewing Proposed Policy - Example ILM policy**

Before activating a new ILM policy:

. Review and carefully simulate the policy. Errors in an ILM policy can cause irreparable data loss.

. Review any changes to the placement of existing replicated and erasure-coded objects. Changing an existing object's location might result in temporary resource issues when the new placements are evaluated and implemented.

See Managing objects with information lifecycle management for more information.

Review the rules in this policy. If this is a proposed policy, click Simulate to verify the policy and then click Activate to make the policy active.

Reason for change: Example policy Rules are evaluated in order, starting from the top. **Rule Name** Default **Tenant Account** Tenant A X-men<sup>C</sup> (94793396288150002349) PNGs<sup>C</sup> lanore Two Copies at Two Data Centers C ٧ Ignore Simulate Activate

### 2. Klicken Sie Auf **Simulieren**.

Das Dialogfeld Simulation ILM-Richtlinie wird angezeigt.

3. Geben Sie im Feld **Object** den S3-Bucket/Object-Key oder den Swift-Container/Object-Name für ein Testobjekt ein und klicken Sie auf **Simulate**.

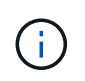

Wenn Sie ein Objekt angeben, das nicht aufgenommen wurde, wird eine Meldung angezeigt.

4. Bestätigen Sie unter **Simulationsergebnisse**, dass jedes Objekt mit der richtigen Regel übereinstimmt.

In dem Beispiel wird der verwendet Havok.png Und Warpath.jpg Objekte wurden durch die X-Men-Regel korrekt abgeglichen. Der Fullsteam.png Objekt, das nicht enthält series=x-men Benutzermetadaten, wurde nicht mit der X-Men-Regel abgeglichen, wurde aber von der PNGs-Regel korrekt abgeglichen. Die Standardregel wurde nicht verwendet, da alle drei Objekte mit anderen Regeln abgeglichen wurden.

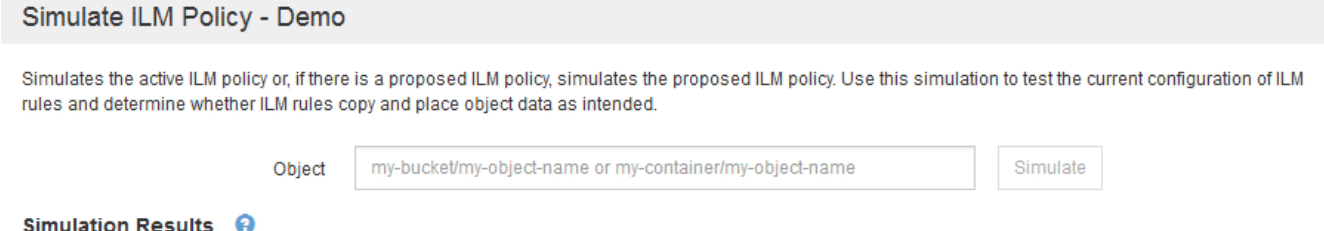

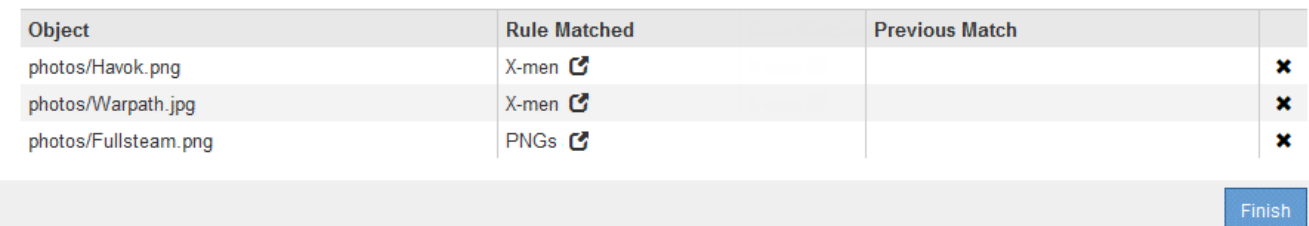

## **Beispiele für die Simulation von ILM-Richtlinien**

Diese Beispiele zeigen, wie Sie ILM-Regeln durch Simulation der ILM-Richtlinie vor der Aktivierung überprüfen können.

### **Beispiel 1: Überprüfung der Regeln bei der Simulation einer vorgeschlagenen ILM-Richtlinie**

Dieses Beispiel zeigt, wie Regeln bei der Simulation einer vorgeschlagenen Richtlinie überprüft werden.

In diesem Beispiel wird die **Beispiel ILM-Richtlinie** für die aufgenommene Objekte in zwei Buckets simuliert. Die Richtlinie umfasst drei Regeln:

- Die erste Regel, **zwei Kopien, zwei Jahre für Eimer-A**, gilt nur für Objekte in Eimer-a.
- Die zweite Regel, **EC Objects › 1 MB**, gilt für alle Buckets, aber für Filter auf Objekten größer als 1 MB.
- Die dritte Regel ist die Standardregel und enthält keine Filter.

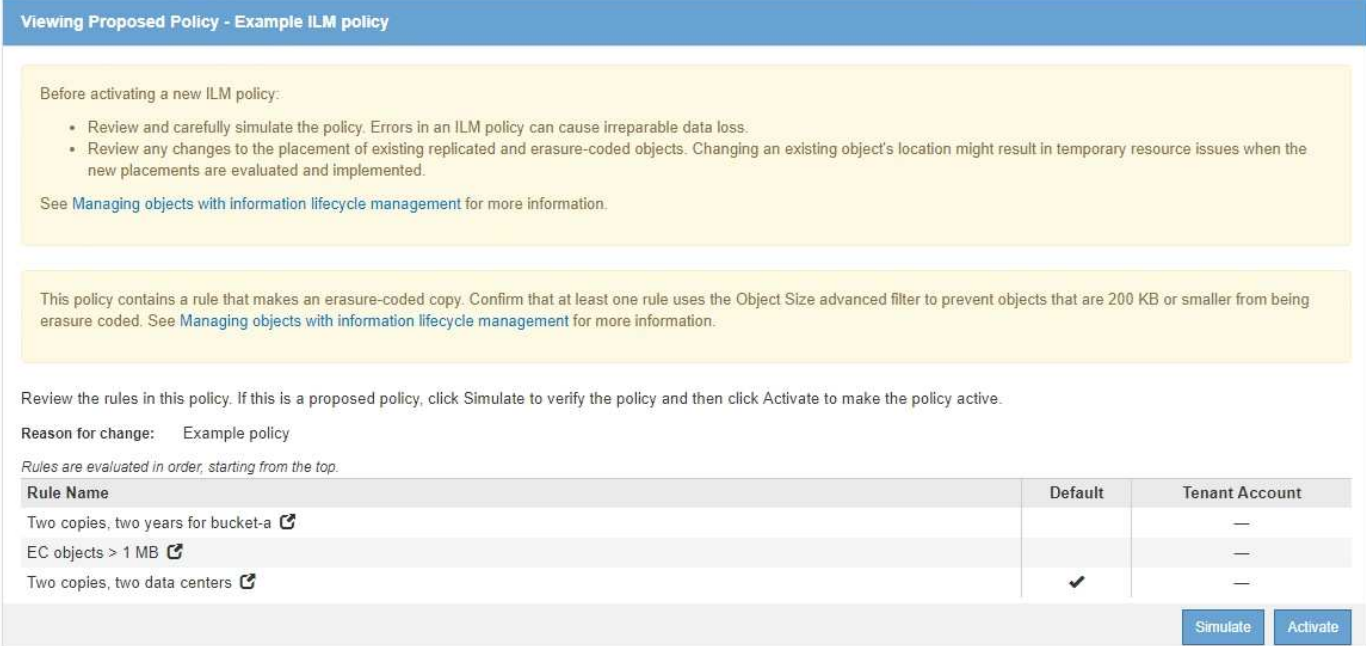

#### **Schritte**

1. Klicken Sie nach dem Hinzufügen der Regeln und dem Speichern der Richtlinie auf **Simulieren**.

Das Dialogfeld ILM-Richtlinie simulieren wird angezeigt.

2. Geben Sie im Feld **Object** den S3-Bucket/Object-Key oder den Swift-Container/Object-Name für ein Testobjekt ein und klicken Sie auf **Simulate**.

Die Simulationsergebnisse werden angezeigt und zeigen an, welche Regel in der Richtlinie zu jedem getesteten Objekt passt.

Simulate ILM Policy - Example ILM policy

Simulates the active ILM policy or, if there is a proposed ILM policy, simulates the proposed ILM policy. Use this simulation to test the current configuration of ILM rules and determine whether ILM rules copy and place object data as intended.

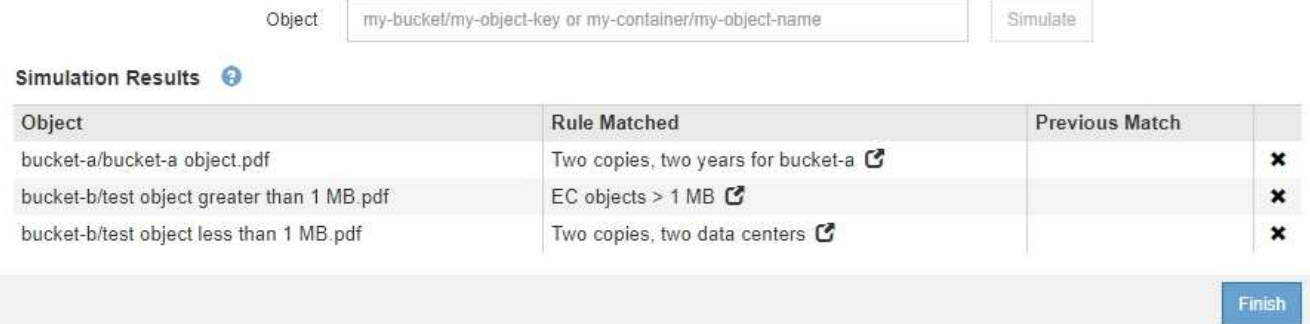

3. Vergewissern Sie sich, dass jedes Objekt mit der richtigen Regel übereinstimmt.

In diesem Beispiel:

- a. bucket-a/bucket-a object.pdf Die erste Regel, die nach Objekten in filtert, wurde richtig zugeordnet bucket-a.
- b. bucket-b/test object greater than 1 MB.pdf Ist in bucket-b, So dass es nicht mit der ersten Regel. Stattdessen wurde sie durch die zweite Regel korrekt abgeglichen, die nach Objekten mit

einer Größe von mehr als 1 MB filtert.

c. bucket-b/test object less than 1 MB.pdf Stimmt nicht mit den Filtern in den ersten beiden Regeln überein, so wird sie durch die Standardregel platziert, die keine Filter enthält.

### **Beispiel 2: Neuanordnung von Regeln bei der Simulation einer vorgeschlagenen ILM-Richtlinie**

Dieses Beispiel zeigt, wie Sie Regeln neu anordnen können, um die Ergebnisse bei der Simulation einer Richtlinie zu ändern.

In diesem Beispiel wird die **Demo**-Richtlinie simuliert. Diese Richtlinie, die zum Auffinden von Objekten mit Metadaten für Benutzer der Serie=x-men bestimmt ist, enthält drei Regeln:

- Die erste Regel, **PNGs**, filtert nach Schlüsselnamen, die enden .png.
- Die zweite Regel, **X-Men**, gilt nur für Objekte für Mieter A und Filter für series=x-men Benutzer-Metadaten:
- Die letzte Regel, **zwei Kopien zwei Rechenzentren**, ist die Standardregel, die alle Objekte, die nicht mit den ersten beiden Regeln übereinstimmen, übereinstimmt.

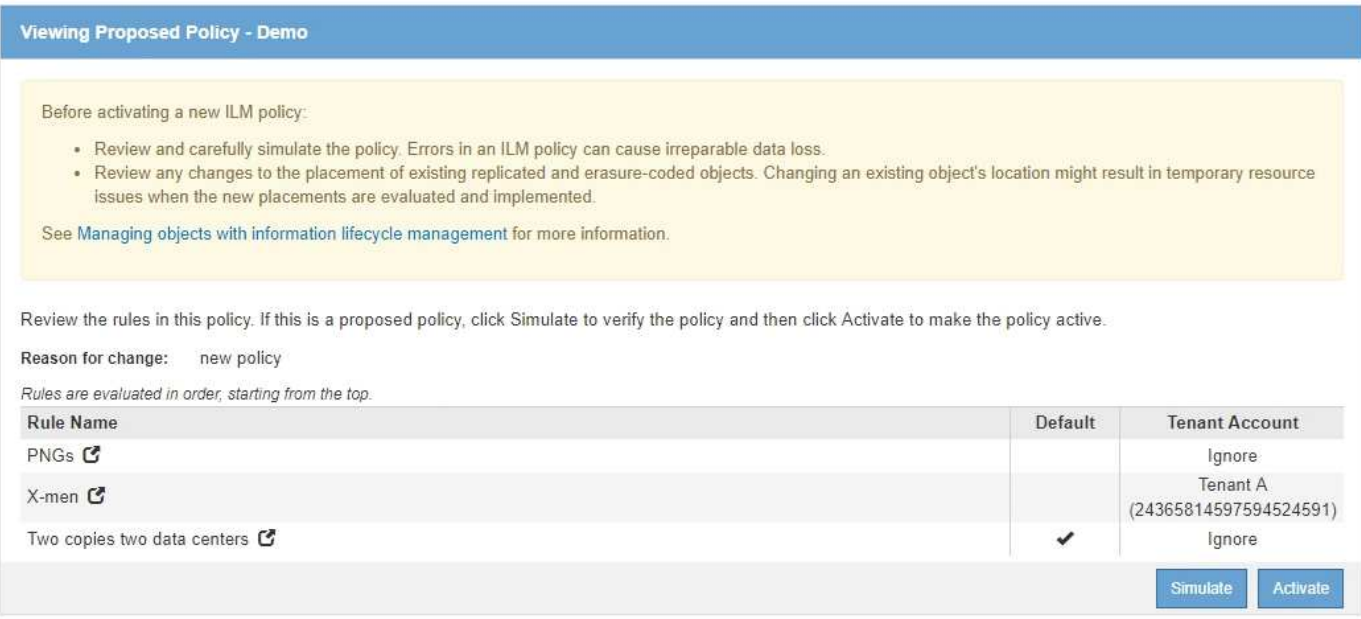

### **Schritte**

- 1. Klicken Sie nach dem Hinzufügen der Regeln und dem Speichern der Richtlinie auf **Simulieren**.
- 2. Geben Sie im Feld **Object** den S3-Bucket/Object-Key oder den Swift-Container/Object-Name für ein Testobjekt ein und klicken Sie auf **Simulate**.

Die Simulationsergebnisse werden angezeigt, wobei das angezeigt wird Havok.png Das Objekt wurde durch die **PNGs**-Regel abgeglichen.

Simulate ILM Policy - Demo Simulates the active ILM policy or, if there is a proposed ILM policy, simulates the proposed ILM policy. Use this simulation to test the current configuration of ILM rules and determine whether ILM rules copy and place object data as intended. my-bucket/my-object-name or my-container/my-object-name Object Simulate Simulation Results <sup>@</sup> Object **Rule Matched Previous Match** PNGs<sup>C</sup>  $\pmb{\times}$ photos/Havok.png

Allerdings die Regel, dass die Havok.png Das Objekt war für den Test die **X-Men**-Regel gedacht.

- 3. Um das Problem zu lösen, ordnen Sie die Regeln neu an.
	- a. Klicken Sie auf **Fertig stellen**, um die Seite ILM-Richtlinie simulieren zu schließen.
	- b. Klicken Sie auf **Bearbeiten**, um die Richtlinie zu bearbeiten.
	- c. Ziehen Sie die **X-Men**-Regel an den Anfang der Liste.

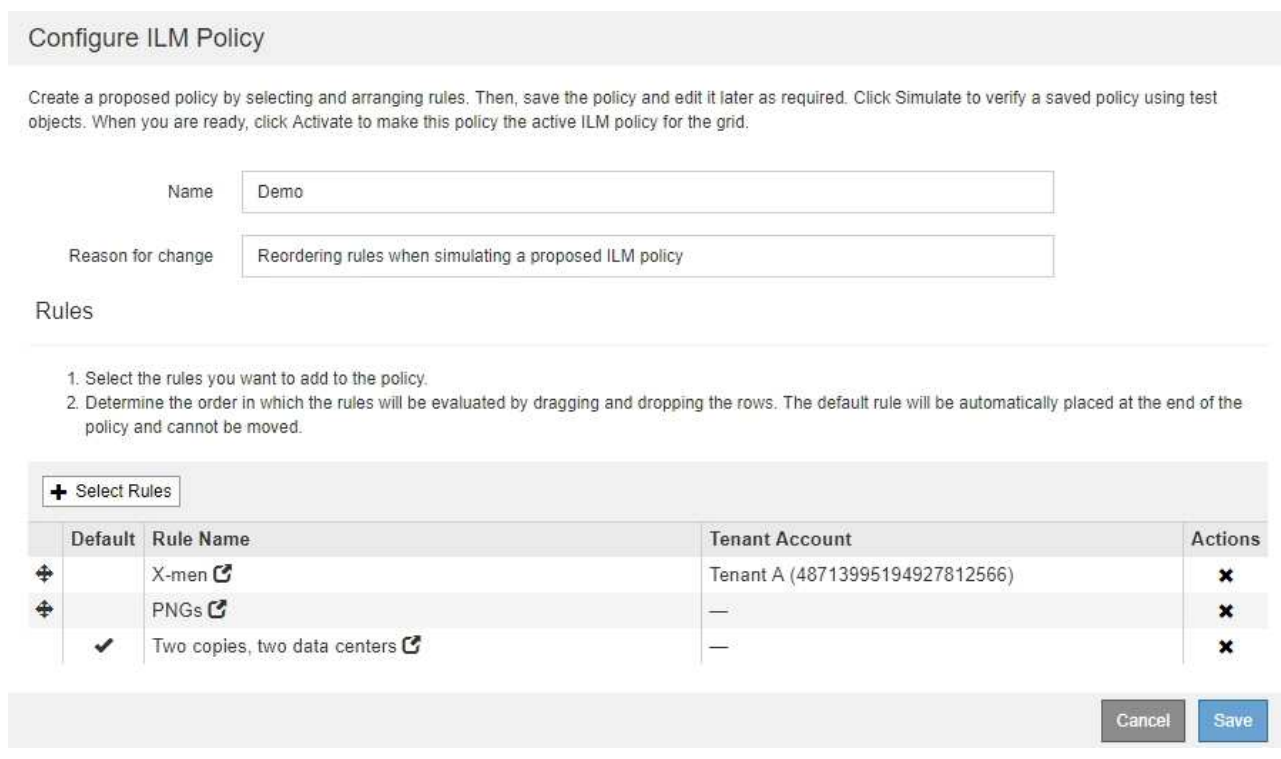

#### d. Klicken Sie Auf **Speichern**.

4. Klicken Sie Auf **Simulieren**.

Die zuvor getesteten Objekte werden anhand der aktualisierten Richtlinie neu bewertet und die neuen Simulationsergebnisse angezeigt. Im Beispiel wird in der Spalte Regel zugeordnet das angezeigt Havok.png Das Objekt entspricht jetzt wie erwartet der X-Men-Metadatenregel. Die Spalte Vorheriger Abgleich zeigt an, dass die PNGs-Regel mit dem Objekt in der vorherigen Simulation übereinstimmt.

#### Simulate ILM Policy - Demo

Simulates the active ILM policy or, if there is a proposed ILM policy, simulates the proposed ILM policy. Use this simulation to test the current configuration of ILM rules and determine whether ILM rules copy and place object data as intended.

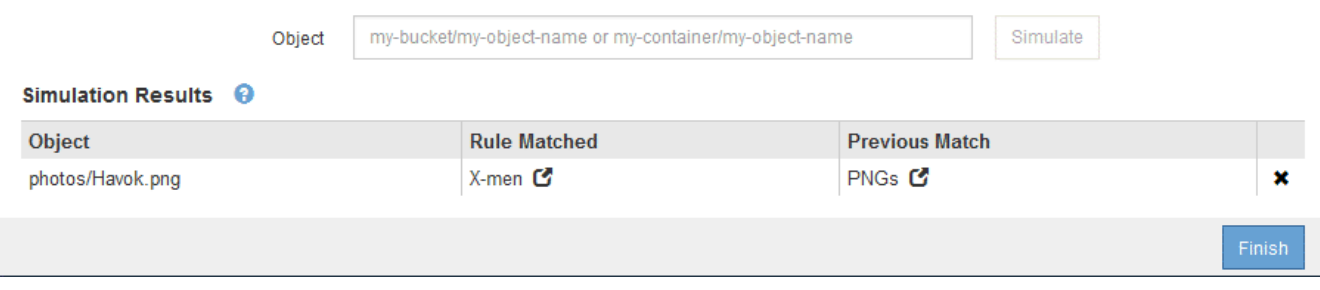

Wenn Sie auf der Seite Richtlinien konfigurieren bleiben, können Sie eine Richtlinie nach Änderungen erneut simulieren, ohne die Namen der Testobjekte erneut eingeben zu müssen.

#### **Beispiel 3: Korrektur einer Regel bei der Simulation einer vorgeschlagenen ILM-Richtlinie**

Dieses Beispiel zeigt, wie eine Richtlinie simuliert, eine Regel in der Richtlinie korrigiert und die Simulation fortgesetzt wird.

In diesem Beispiel wird die **Demo**-Richtlinie simuliert. Diese Richtlinie dient zum Suchen von Objekten, die über solche verfügen series=x-men Benutzer-Metadaten: Bei der Simulation dieser Richtlinie gegen die traten jedoch unerwartete Ergebnisse auf Beast.jpg Objekt: Anstatt die X-Men-Metadatenregel zu entsprechen, kopiert das Objekt die Standardregel. Zwei Rechenzentren werden kopiert.

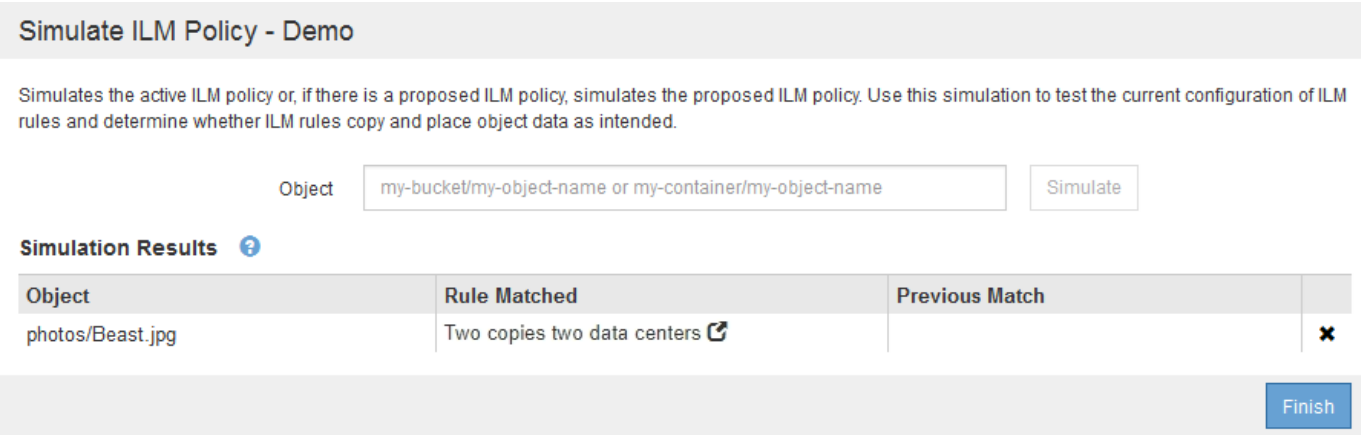

Wenn ein Testobjekt nicht mit der erwarteten Regel in der Richtlinie übereinstimmt, müssen Sie jede Regel in der Richtlinie überprüfen und eventuelle Fehler korrigieren.

#### **Schritte**

- 1. Zeigen Sie für jede Regel in der Richtlinie die Regeleinstellungen an, indem Sie auf den Regelnamen oder das Symbol Weitere Details klicken In jedem Dialogfeld, in dem die Regel angezeigt wird.
- 2. Prüfen Sie das Mandantenkonto der Regel, die Referenzzeit und die Filterkriterien.

In diesem Beispiel enthält die Metadaten für die X-Men-Regel einen Fehler. Der Metadatenwert wurde als "x-men1" anstelle von "x-men." eingegeben.

## X-men

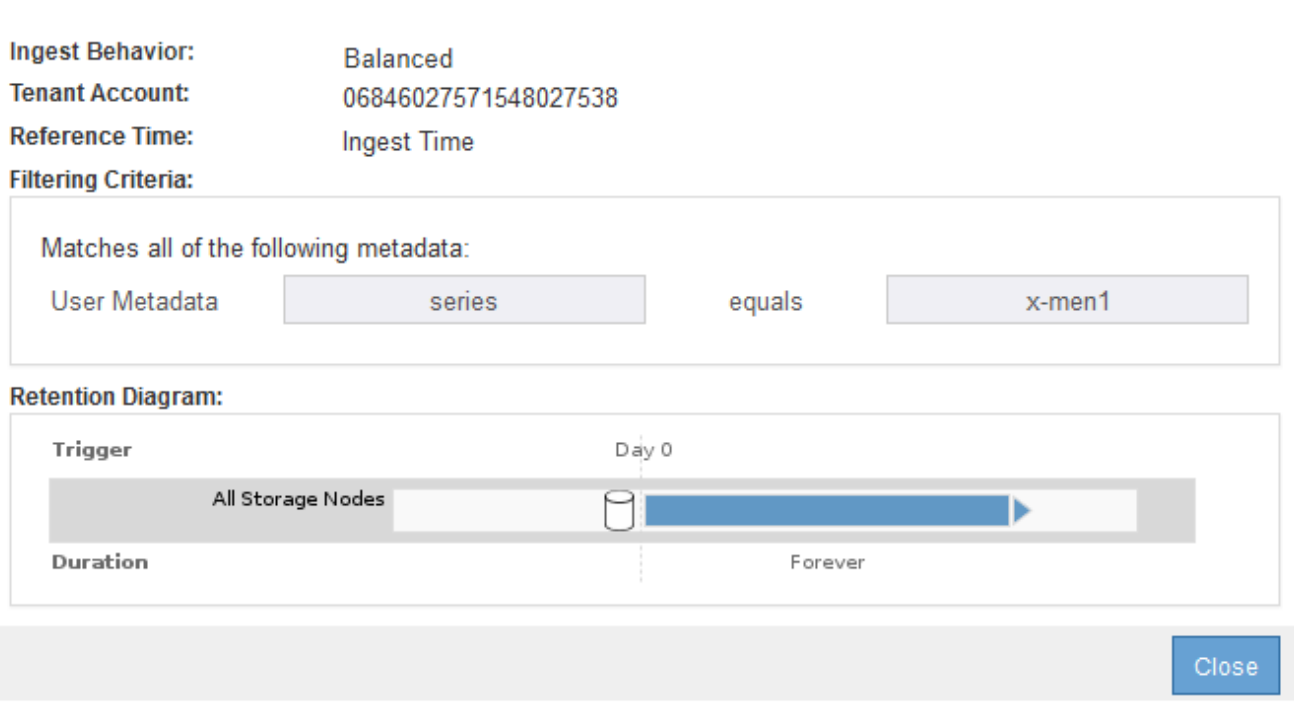

- 3. Um den Fehler zu beheben, korrigieren Sie die Regel wie folgt:
	- Wenn die Regel Teil der vorgeschlagenen Richtlinie ist, können Sie entweder die Regel klonen oder die Regel aus der Richtlinie entfernen und sie dann bearbeiten.
	- Wenn die Regel Teil der aktiven Richtlinie ist, müssen Sie die Regel klonen. Sie können eine Regel nicht bearbeiten oder aus der aktiven Richtlinie entfernen.

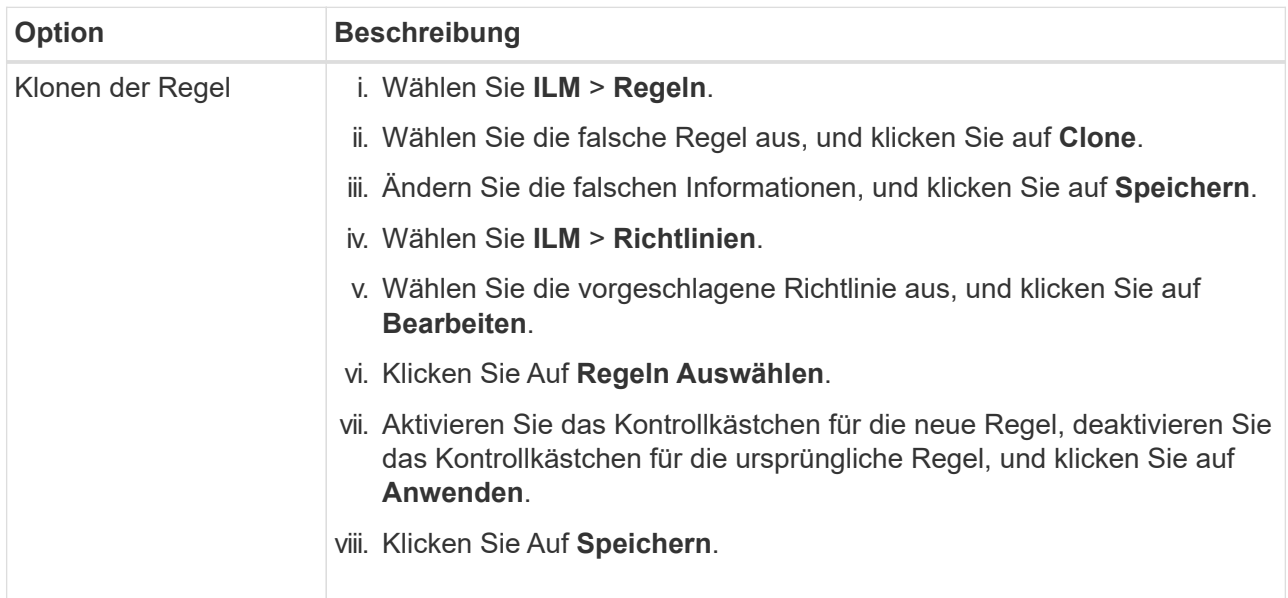

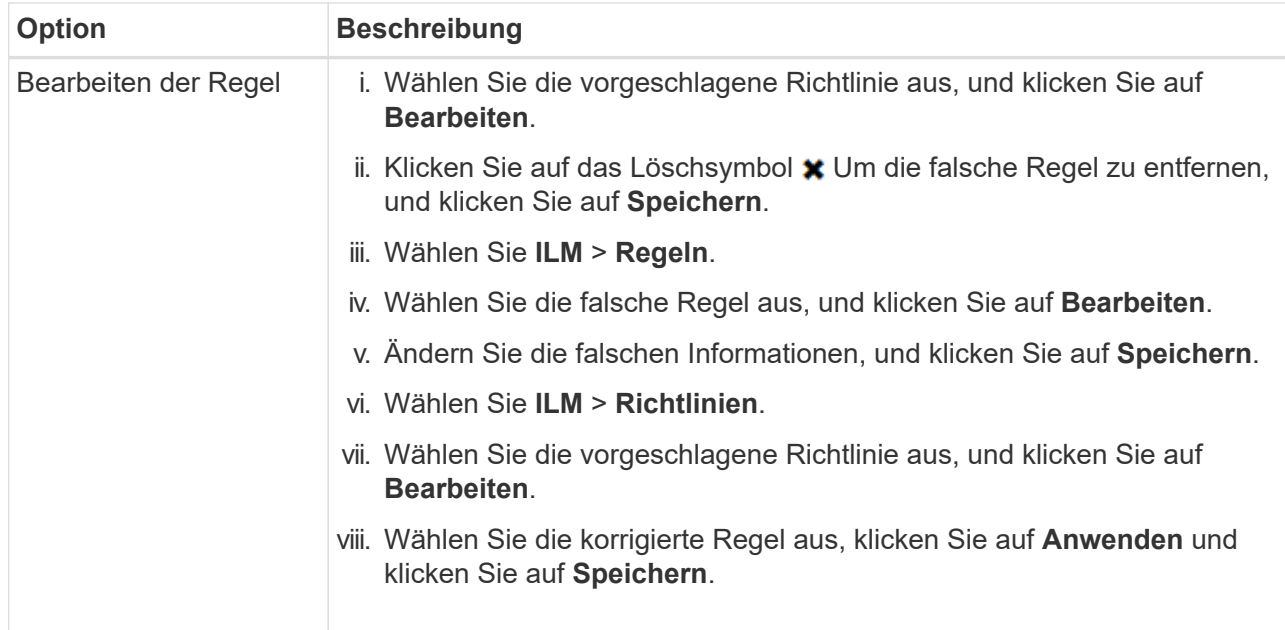

4. Führen Sie die Simulation erneut aus.

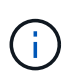

Da Sie zur Bearbeitung der Regel nicht mehr auf der Seite ILM-Richtlinien navigiert haben, werden die zuvor für die Simulation eingegebenen Objekte nicht mehr angezeigt. Sie müssen die Namen der Objekte erneut eingeben.

In diesem Beispiel entspricht die korrigierte X-Men-Regel nun dem Beast.jpg Objekt auf Grundlage des series=x-men Benutzer-Metadaten, wie erwartet.

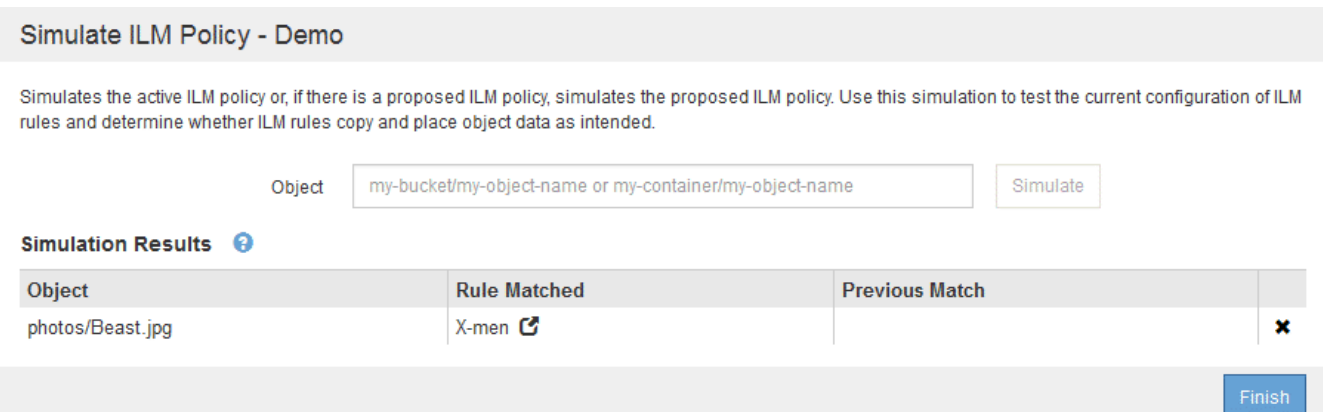

## <span id="page-21-0"></span>**Aktivieren der ILM-Richtlinie**

Wenn Sie einer vorgeschlagenen ILM-Richtlinie ILM-Regeln hinzufügen, die Richtlinie simulieren und bestätigen, dass es sich wie erwartet verhält, sind Sie bereit, die vorgeschlagene Richtlinie zu aktivieren.

## **Was Sie benötigen**

- Sie müssen über einen unterstützten Browser beim Grid Manager angemeldet sein.
- Sie müssen über spezifische Zugriffsberechtigungen verfügen.

• Sie müssen die vorgeschlagene ILM-Richtlinie gespeichert und simuliert haben.

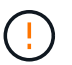

Fehler in einer ILM-Richtlinie können zu nicht wiederherstellbaren Datenverlusten führen. Prüfen und simulieren Sie die Richtlinie sorgfältig, bevor Sie sie aktivieren, um sicherzustellen, dass sie wie vorgesehen funktioniert.

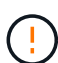

Bei der Aktivierung einer neuen ILM-Richtlinie verwendet StorageGRID sie zum Management aller Objekte, einschließlich vorhandener Objekte und neu aufgenommener Objekte. Prüfen Sie vor der Aktivierung einer neuen ILM-Richtlinie alle Änderungen an der Platzierung vorhandener replizierter und Erasure Coding-Objekte. Das Ändern des Speicherorts eines vorhandenen Objekts kann zu vorübergehenden Ressourcenproblemen führen, wenn die neuen Platzierungen ausgewertet und implementiert werden.

## **Über diese Aufgabe**

Wenn Sie eine ILM-Richtlinie aktivieren, verteilt das System die neue Richtlinie auf alle Nodes. Die neue aktive Richtlinie tritt jedoch möglicherweise erst in Kraft, wenn alle Grid-Nodes zur Verfügung stehen, um die neue Richtlinie zu erhalten. In einigen Fällen wartet das System auf die Implementierung einer neuen aktiven Richtlinie, um sicherzustellen, dass Grid-Objekte nicht versehentlich entfernt werden.

- Nehmen Richtlinienänderungen vor, die die Datenredundanz oder Aufbewahrungszeit verbessern, werden diese Änderungen sofort implementiert. Wenn Sie beispielsweise eine neue Richtlinie aktivieren, die eine Regel mit drei Kopien anstelle einer Regel mit zwei Kopien enthält, wird diese Richtlinie sofort implementiert, da sie die Datenredundanz erhöht.
- Bei Richtlinienänderungen, die Datenredundanz oder -Langlebigkeit verringern könnten, werden diese Änderungen erst implementiert, wenn alle Grid-Nodes verfügbar sind. Wenn Sie beispielsweise eine neue Richtlinie aktivieren, die eine Regel mit zwei Kopien anstelle einer Regel mit drei Kopien verwendet, wird die neue Richtlinie als "aktiv," gekennzeichnet. Sie wird jedoch nicht wirksam, bis alle Knoten online und verfügbar sind.

### **Schritte**

1. Wenn Sie bereit sind, eine vorgeschlagene Richtlinie zu aktivieren, wählen Sie die Richtlinie auf der Seite ILM-Richtlinien aus, und klicken Sie auf **Aktivieren**.

Es wird eine Warnmeldung angezeigt, in der Sie aufgefordert werden, zu bestätigen, dass Sie die vorgeschlagene Richtlinie aktivieren möchten.

Eine Eingabeaufforderung wird in der Warnmeldung angezeigt, wenn die Standardregel für die Richtlinie Objekte nicht für immer enthält. In diesem Beispiel zeigt das Aufbewahrungsdiagramm, dass die Standardregel Objekte nach 2 Jahren löscht. Sie müssen **2** in das Textfeld eingeben, um zu bestätigen, dass Objekte, die nicht mit einer anderen Regel in der Richtlinie übereinstimmt, nach 2 Jahren aus StorageGRID entfernt werden.

## A Activate the proposed policy

Errors in an ILM policy can cause irreparable data loss. Review and test the policy carefully before activating.

The default rule in this policy does not retain objects forever. Confirm this is the behavior you want by referring to the retention diagram for the default rule:

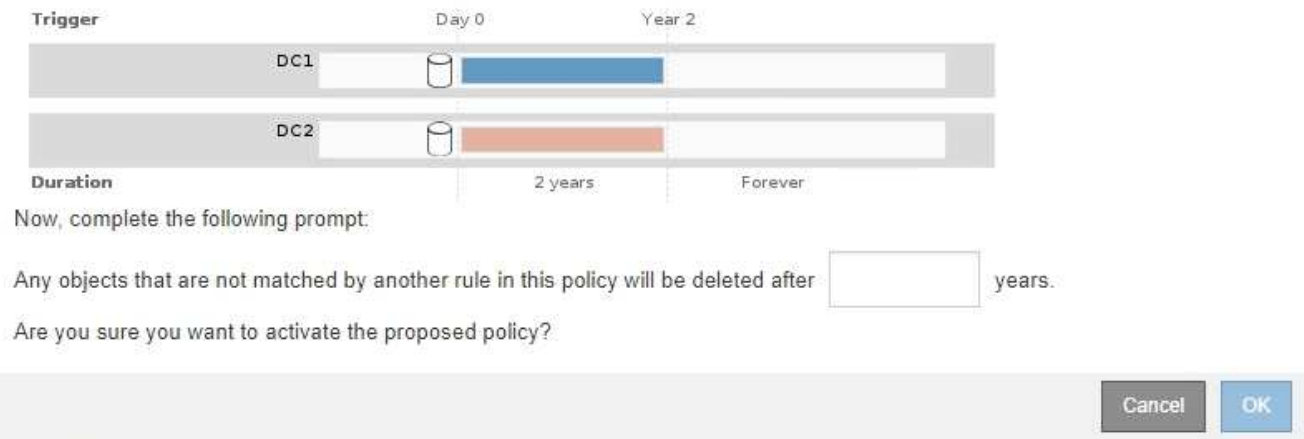

### 2. Klicken Sie auf **OK**.

#### **Ergebnis**

Wenn eine neue ILM-Richtlinie aktiviert wurde:

• Die Richtlinie wird in der Tabelle auf der Seite ILM-Richtlinien mit einem Status von "aktiv" angezeigt. Der Eintrag Startdatum gibt das Datum und die Uhrzeit an, zu der die Richtlinie aktiviert wurde.

**ILM Policies** 

Review the proposed, active, and historical policies. You can create, edit, or delete a proposed policy; clone the active policy; or view the details for any policy.

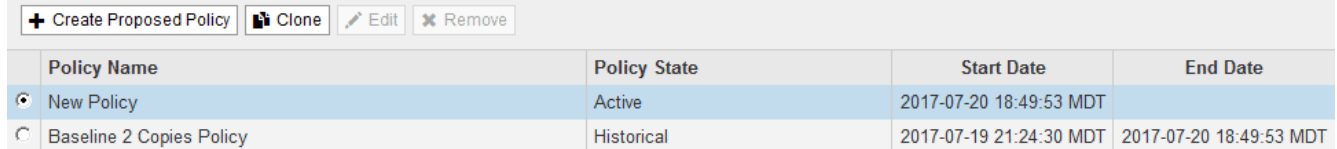

• Die zuvor aktive Richtlinie wird mit dem Status "Historische Richtlinien" angezeigt. Die Einträge Startdatum und Enddatum geben an, wann die Richtlinie aktiv wurde und wann sie nicht mehr wirksam war.

### **Verwandte Informationen**

["Beispiel 6: Ändern einer ILM-Richtlinie"](https://docs.netapp.com/de-de/storagegrid-115/ilm/example-6-changing-ilm-policy.html)

## <span id="page-23-0"></span>**Überprüfen einer ILM-Richtlinie mit Objekt-Metadaten-Lookup**

Sobald Sie eine ILM-Richtlinie aktiviert haben, sollten Sie repräsentative Testobjekte in das StorageGRID System aufnehmen. Anschließend sollten Sie eine Objektmetadaten abfragen durchführen, um zu bestätigen, ob Kopien wie vorgesehen erstellt und an den richtigen Orten platziert werden.

### **Was Sie benötigen**

- Sie müssen über eine Objektkennung verfügen, die einer der folgenden sein kann:
	- **UUID**: Der Universally Unique Identifier des Objekts. Geben Sie die UUID in allen Großbuchstaben ein.
	- **CBID**: Die eindeutige Kennung des Objekts in StorageGRID. Sie können die CBID eines Objekts aus dem Prüfprotokoll abrufen. Geben Sie die CBID in allen Großbuchstaben ein.
	- **S3-Bucket und Objektschlüssel**: Bei Aufnahme eines Objekts über die S3-Schnittstelle verwendet die Client-Applikation eine Bucket- und Objektschlüsselkombination, um das Objekt zu speichern und zu identifizieren.
	- **Swift Container und Objektname**: Wenn ein Objekt über die Swift-Schnittstelle aufgenommen wird, verwendet die Client-Anwendung eine Container- und Objektname-Kombination, um das Objekt zu speichern und zu identifizieren.

## **Schritte**

- 1. Aufnahme des Objekts.
- 2. Wählen Sie **ILM** > **Objekt Metadaten Lookup** aus.
- 3. Geben Sie die Kennung des Objekts in das Feld **Kennung** ein.

Sie können eine UUID, CBID, S3 Bucket/Objektschlüssel oder Swift Container/Objektname eingeben.

### Object Metadata Lookup

Enter the identifier for any object stored in the grid to view its metadata.

Identifier

source/testobject

Look Up

### 4. Klicken Sie Auf **Look Up**.

Die Ergebnisse der Objektmetadaten werden angezeigt. Auf dieser Seite werden die folgenden Informationstypen aufgeführt:

- Systemmetadaten, einschließlich Objekt-ID (UUID), Objektname, Name des Containers, Mandantenkontenname oder -ID, logische Größe des Objekts, Datum und Uhrzeit der ersten Erstellung des Objekts sowie Datum und Uhrzeit der letzten Änderung des Objekts.
- Alle mit dem Objekt verknüpften Schlüssel-Wert-Paare für benutzerdefinierte Benutzer-Metadaten.
- Bei S3-Objekten sind alle dem Objekt zugeordneten Objekt-Tag-Schlüsselwert-Paare enthalten.
- Der aktuelle Storage-Standort jeder Kopie für replizierte Objektkopien
- Für Objektkopien mit Erasure-Coding-Verfahren wird der aktuelle Speicherort der einzelnen Fragmente gespeichert.
- Bei Objektkopien in einem Cloud Storage Pool befindet sich der Speicherort des Objekts, einschließlich des Namens des externen Buckets und der eindeutigen Kennung des Objekts.
- Für segmentierte Objekte und mehrteilige Objekte, eine Liste von Objektsegmenten einschließlich Segment-IDs und Datengrößen. Bei Objekten mit mehr als 100 Segmenten werden nur die ersten 100 Segmente angezeigt.
- Alle Objekt-Metadaten im nicht verarbeiteten internen Speicherformat. Diese RAW-Metadaten enthalten interne System-Metadaten, die nicht garantiert werden, dass sie über Release bis Release beibehalten werden.

Das folgende Beispiel zeigt die Ergebnisse für die Suche nach Objektmetadaten für ein S3-Testobjekt, das als zwei replizierte Kopien gespeichert ist.

#### System Metadata

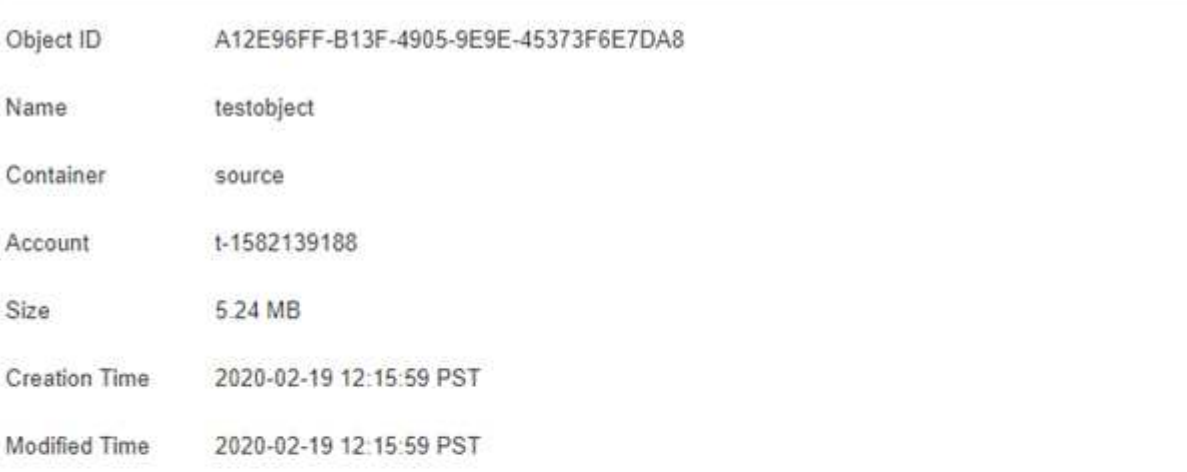

#### **Replicated Copies**

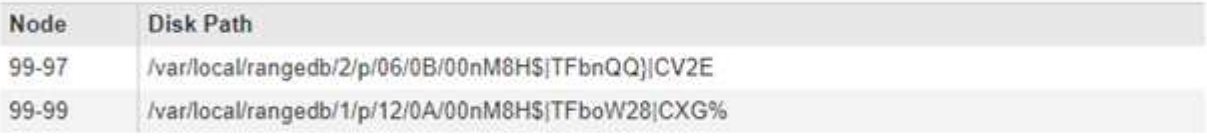

#### Raw Metadata

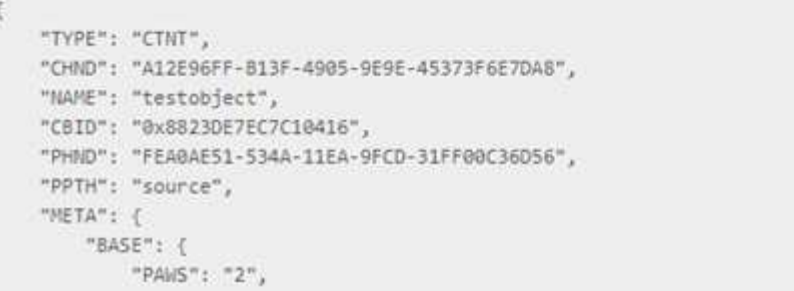

5. Vergewissern Sie sich, dass das Objekt am richtigen Ort und an den richtigen Stellen gespeichert ist und dass es sich um den richtigen Kopiertyp handelt.

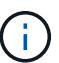

Wenn die Option "Audit" aktiviert ist, können Sie auch das Audit-Protokoll für die Meldung "ORLM-Objektregeln erfüllt" überwachen. Die ORLM-Prüfmeldung kann Ihnen mehr Informationen über den Status des ILM-Auswertungsprozesses zur Verfügung stellen, jedoch kann sie Ihnen keine Informationen über die Richtigkeit der Platzierung der Objektdaten oder die Vollständigkeit der ILM-Richtlinie liefern. Das müssen Sie selbst beurteilen. Weitere Informationen finden Sie in den Informationen zum Verständnis von Überwachungsmeldungen.

#### **Verwandte Informationen**

["Prüfung von Audit-Protokollen"](https://docs.netapp.com/de-de/storagegrid-115/audit/index.html)

#### ["S3 verwenden"](https://docs.netapp.com/de-de/storagegrid-115/s3/index.html)

["Verwenden Sie Swift"](https://docs.netapp.com/de-de/storagegrid-115/swift/index.html)

## **Copyright-Informationen**

Copyright © 2024 NetApp. Alle Rechte vorbehalten. Gedruckt in den USA. Dieses urheberrechtlich geschützte Dokument darf ohne die vorherige schriftliche Genehmigung des Urheberrechtsinhabers in keiner Form und durch keine Mittel – weder grafische noch elektronische oder mechanische, einschließlich Fotokopieren, Aufnehmen oder Speichern in einem elektronischen Abrufsystem – auch nicht in Teilen, vervielfältigt werden.

Software, die von urheberrechtlich geschütztem NetApp Material abgeleitet wird, unterliegt der folgenden Lizenz und dem folgenden Haftungsausschluss:

DIE VORLIEGENDE SOFTWARE WIRD IN DER VORLIEGENDEN FORM VON NETAPP ZUR VERFÜGUNG GESTELLT, D. H. OHNE JEGLICHE EXPLIZITE ODER IMPLIZITE GEWÄHRLEISTUNG, EINSCHLIESSLICH, JEDOCH NICHT BESCHRÄNKT AUF DIE STILLSCHWEIGENDE GEWÄHRLEISTUNG DER MARKTGÄNGIGKEIT UND EIGNUNG FÜR EINEN BESTIMMTEN ZWECK, DIE HIERMIT AUSGESCHLOSSEN WERDEN. NETAPP ÜBERNIMMT KEINERLEI HAFTUNG FÜR DIREKTE, INDIREKTE, ZUFÄLLIGE, BESONDERE, BEISPIELHAFTE SCHÄDEN ODER FOLGESCHÄDEN (EINSCHLIESSLICH, JEDOCH NICHT BESCHRÄNKT AUF DIE BESCHAFFUNG VON ERSATZWAREN ODER -DIENSTLEISTUNGEN, NUTZUNGS-, DATEN- ODER GEWINNVERLUSTE ODER UNTERBRECHUNG DES GESCHÄFTSBETRIEBS), UNABHÄNGIG DAVON, WIE SIE VERURSACHT WURDEN UND AUF WELCHER HAFTUNGSTHEORIE SIE BERUHEN, OB AUS VERTRAGLICH FESTGELEGTER HAFTUNG, VERSCHULDENSUNABHÄNGIGER HAFTUNG ODER DELIKTSHAFTUNG (EINSCHLIESSLICH FAHRLÄSSIGKEIT ODER AUF ANDEREM WEGE), DIE IN IRGENDEINER WEISE AUS DER NUTZUNG DIESER SOFTWARE RESULTIEREN, SELBST WENN AUF DIE MÖGLICHKEIT DERARTIGER SCHÄDEN HINGEWIESEN WURDE.

NetApp behält sich das Recht vor, die hierin beschriebenen Produkte jederzeit und ohne Vorankündigung zu ändern. NetApp übernimmt keine Verantwortung oder Haftung, die sich aus der Verwendung der hier beschriebenen Produkte ergibt, es sei denn, NetApp hat dem ausdrücklich in schriftlicher Form zugestimmt. Die Verwendung oder der Erwerb dieses Produkts stellt keine Lizenzierung im Rahmen eines Patentrechts, Markenrechts oder eines anderen Rechts an geistigem Eigentum von NetApp dar.

Das in diesem Dokument beschriebene Produkt kann durch ein oder mehrere US-amerikanische Patente, ausländische Patente oder anhängige Patentanmeldungen geschützt sein.

ERLÄUTERUNG ZU "RESTRICTED RIGHTS": Nutzung, Vervielfältigung oder Offenlegung durch die US-Regierung unterliegt den Einschränkungen gemäß Unterabschnitt (b)(3) der Klausel "Rights in Technical Data – Noncommercial Items" in DFARS 252.227-7013 (Februar 2014) und FAR 52.227-19 (Dezember 2007).

Die hierin enthaltenen Daten beziehen sich auf ein kommerzielles Produkt und/oder einen kommerziellen Service (wie in FAR 2.101 definiert) und sind Eigentum von NetApp, Inc. Alle technischen Daten und die Computersoftware von NetApp, die unter diesem Vertrag bereitgestellt werden, sind gewerblicher Natur und wurden ausschließlich unter Verwendung privater Mittel entwickelt. Die US-Regierung besitzt eine nicht ausschließliche, nicht übertragbare, nicht unterlizenzierbare, weltweite, limitierte unwiderrufliche Lizenz zur Nutzung der Daten nur in Verbindung mit und zur Unterstützung des Vertrags der US-Regierung, unter dem die Daten bereitgestellt wurden. Sofern in den vorliegenden Bedingungen nicht anders angegeben, dürfen die Daten ohne vorherige schriftliche Genehmigung von NetApp, Inc. nicht verwendet, offengelegt, vervielfältigt, geändert, aufgeführt oder angezeigt werden. Die Lizenzrechte der US-Regierung für das US-Verteidigungsministerium sind auf die in DFARS-Klausel 252.227-7015(b) (Februar 2014) genannten Rechte beschränkt.

## **Markeninformationen**

NETAPP, das NETAPP Logo und die unter [http://www.netapp.com/TM](http://www.netapp.com/TM\) aufgeführten Marken sind Marken von NetApp, Inc. Andere Firmen und Produktnamen können Marken der jeweiligen Eigentümer sein.